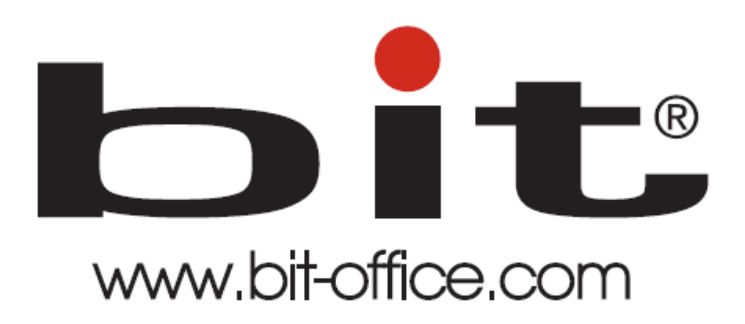

Reloj de Huella Dactilar Modelo BIT FP-500

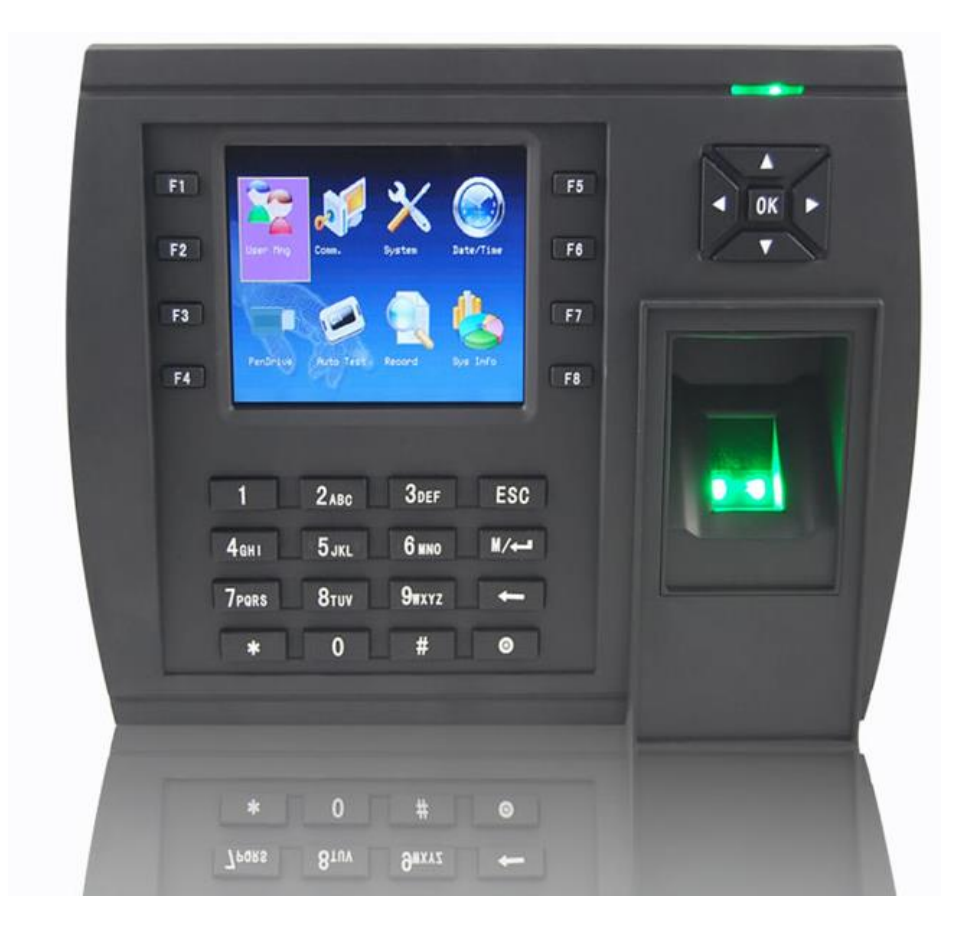

# Manual de Usuario del Equipo

Fecha: 30/06/2021

Versión: 3.1

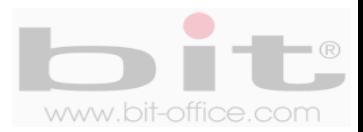

# **INDICE**

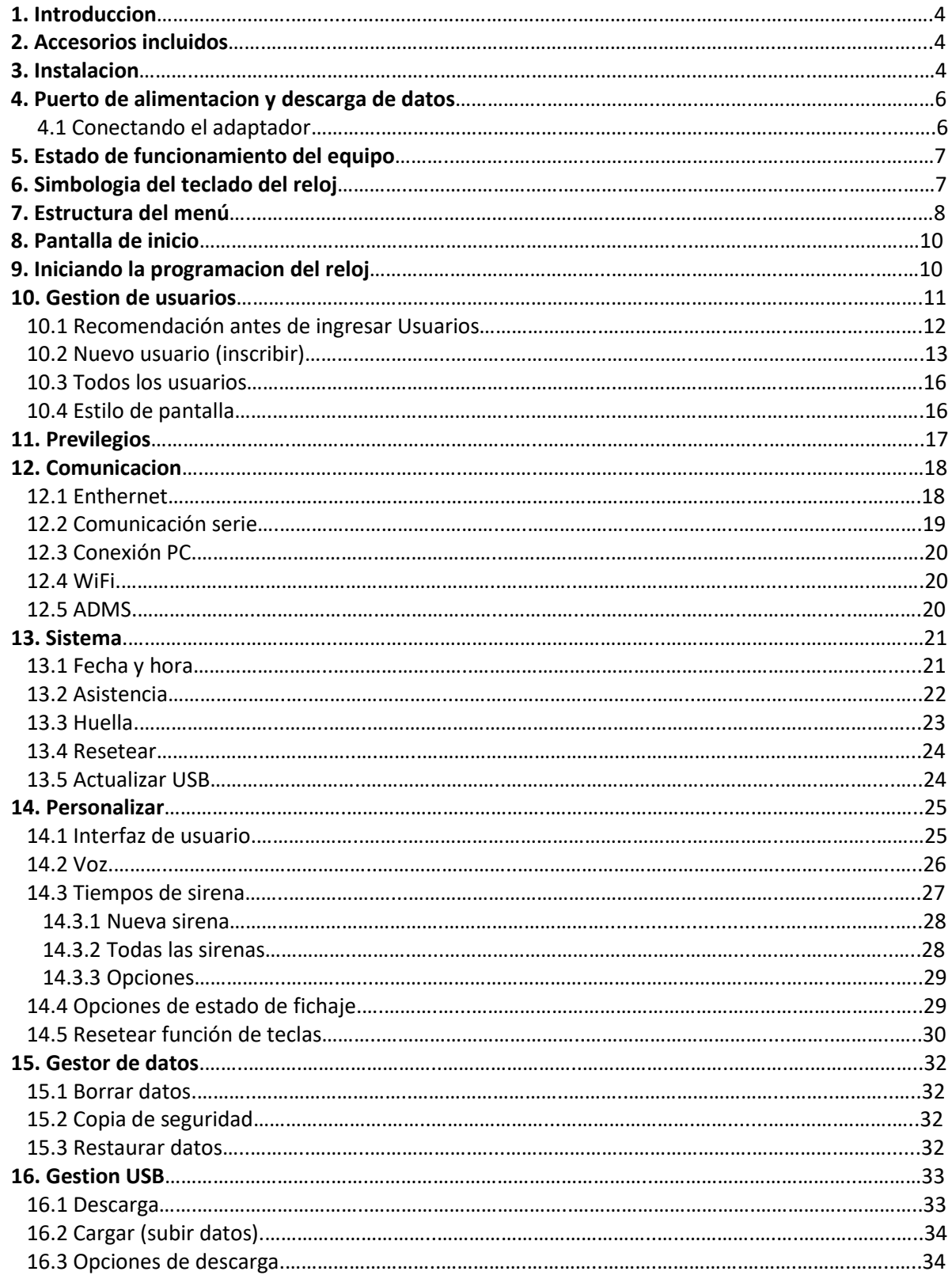

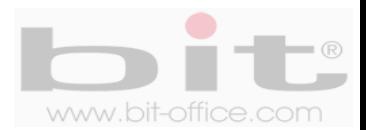

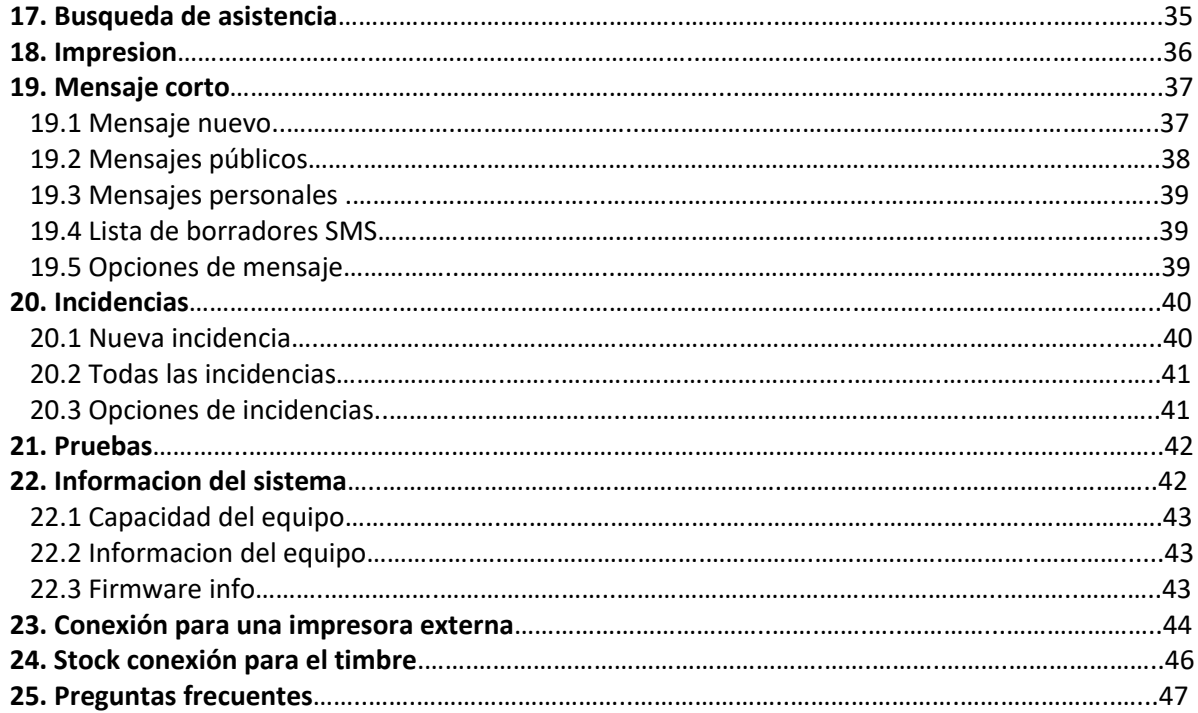

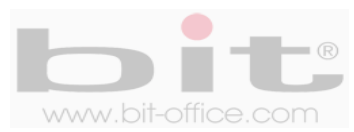

# **1. Introducción**

El modelo FP500 está diseñado para el control de asistencia del personal, su tecnología biométrica de huella dactilar satisface todas las expectativas de controlar los horarios de entradas y salidas de una forma rápida y segura. Con este dispositivo pretendemos proporcionar a las empresas e instituciones, una herramienta simple e ideal que facilite el adecuado control para una solución óptima a las diferentes necesidades; de esta manera aseguramos una mejor productividad laboral cuando se cumple un horario sin ningún tipo de pérdida de tiempo. También es importante mencionar este reloj cuenta con la opción de utilizarlo para el control de acceso (puertas).

En este manual mostraremos al usuario administrador todas las funciones disponibles para aprovechar al máximo la capacidad del equipo. Su tecnología de pantalla full color con iconos de tamaño estándar, facilitan el uso del menú para la programación y ajustes que se requieran en el dispositivo de manera fácil y sencilla.

Todas las funciones documentadas en este manual están ligadas a la versión actual del producto; por lo tanto, dado que este modelo podría contener alguna renovación, este documento puede presentar algunas diferencias con respecto a la unidad que usted posee en la actualidad, por tal motivo el contenido de esta guía podría cambiar sin previo aviso.

### **2. Accesorios incluidos**

Los accesorios que incluye el Kit del equipo son los siguientes:

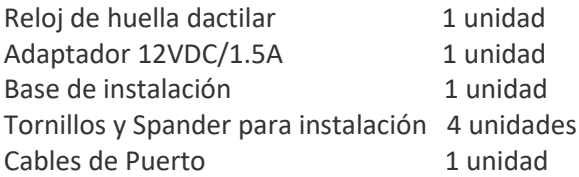

Después de desempacar por favor verifique todos los accesorios, si encuentra alguna diferencia contacte a su proveedor.

### **3. Instalación**

El reloj se instala en la pared y en condiciones donde se evite la intemperie directa, el polvo, la lluvia, la luz directa del sol y artificial para evitar que el sensor óptico no se afecte gravemente en la capacidad para reconocer las huellas dactilares de los usuarios. Normalmente el dispositivo se instala en la pared a una altura aproximada de 1.4 metros.

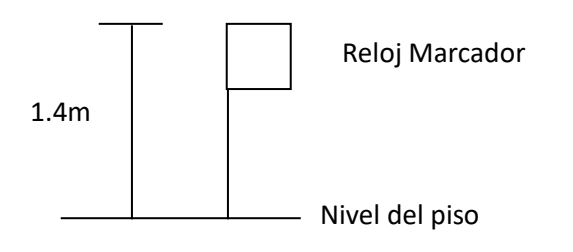

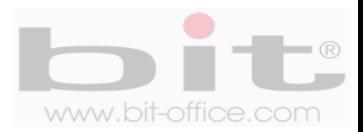

La parte trasera del dispositivo cuenta con una base metálica que se utiliza para montar el reloj de huella dactilar. Esta base se instala o se coloca en la pared, a la altura recomendada y con lostornillos de acoplamiento, posteriormente se monta el reloj.

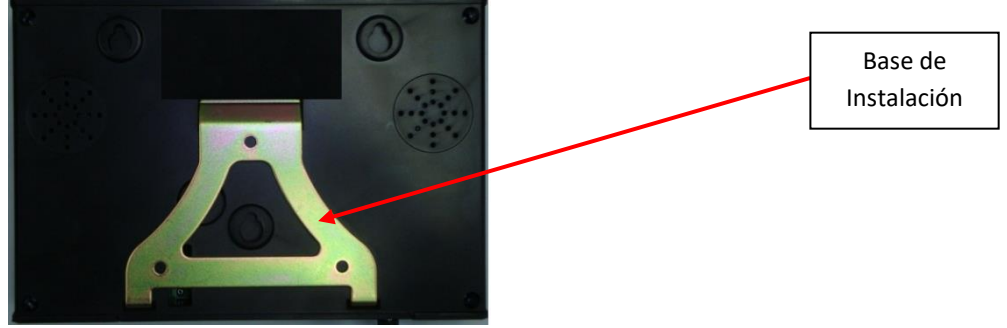

**\*imagen ilustrativa**

La base cuenta con cuatro agujeros donde se instalan los tornillos que sujetara la base a la pared.

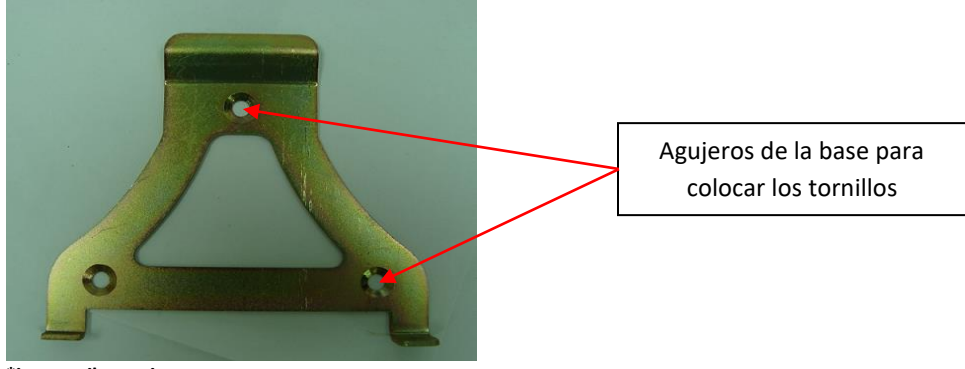

**\*imagen ilustrativa**

En la parte inferior del reloj, se encuentra un tornillo de seguridad que sujeta el dispositivo a la base para evitar que lo despeguen fácilmente.

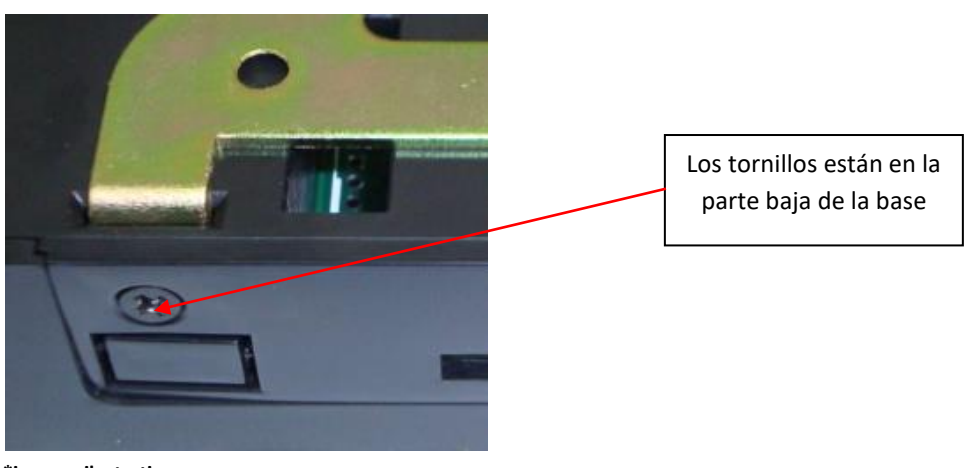

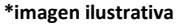

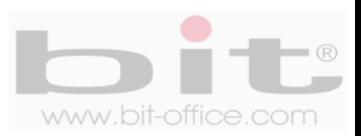

# **4. Puertos de conexión y descargas de datos del reloj.**

Cuenta con 4 puertos de conexión, comunicación y descarga de datos:

- **Alimentación:** Conexión del reloj mediante un cargador de 12VDC, 110VAC.
- **Puerto Mini USB:** Este puerto es para conectar un cable mini USB a la PC, su objetivo es comunicar directamente el equipo con la computadora
- **TCP/IP y RS485**: Se utiliza para comunicar el dispositivo por una red y están localizados en la parte trasera del dispositivo por seguridad y estética.
- **Puerto USB:** Se utiliza para insertar un dispositivo de almacenamiento USB; esto con el fin de descargar los datos del reloj manualmente en caso de no contar con TCP/IP para la comunicación directa con el dispositivo, además para respaldo de información del equipo.

En la parte trasera del equipo encontramos la entrada de voltaje, el puerto mini USB y el puerto de comunicación, además al lado izquierdo del reloj se ubica el puerto USB.

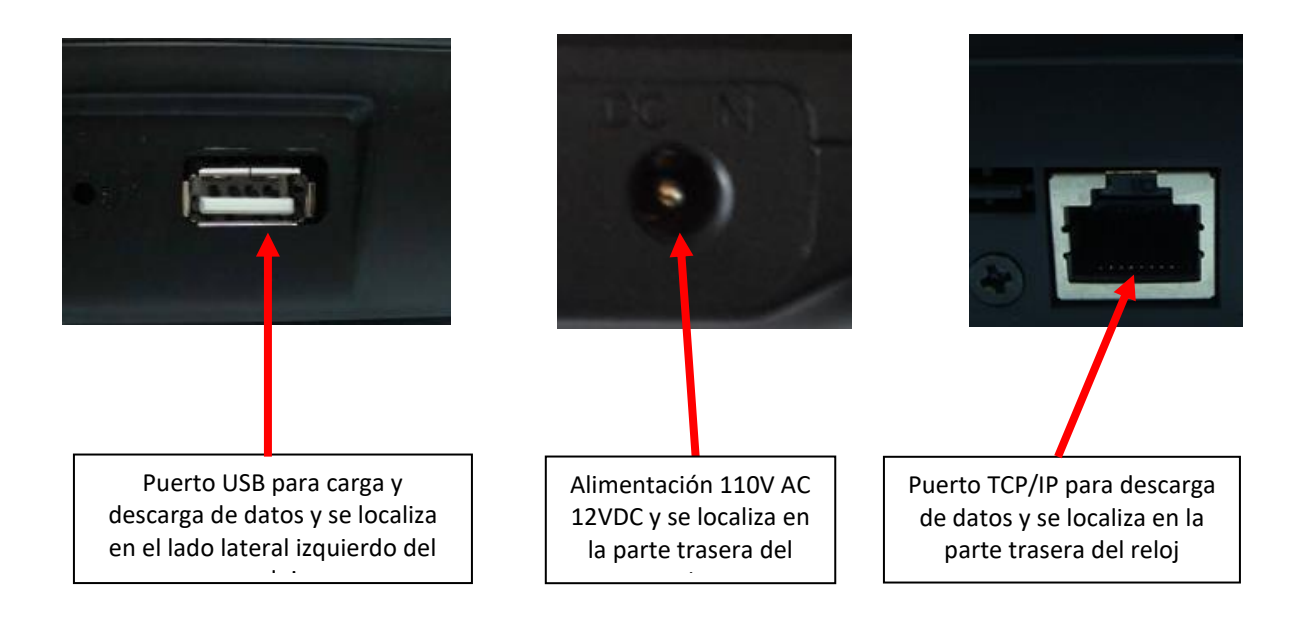

### **4.1 Conectando el adaptador**

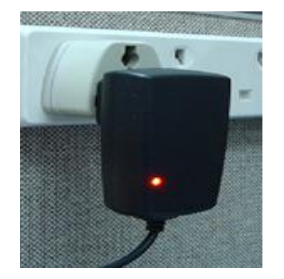

Una vez conectado el cargador al tomacorriente, presione el botón "power" (localizado en el teclado principal del reloj) por 3 segundos para encender el equipo. Si cuenta con la opción de apagado automático, el dispositivo se apagará en el tiempo programado. Para el apagado manual solo presione el botón "power" por 4 segundos.

**NOTA:** *Es importante conectar el reloj a un protector de voltaje para evitar fallas del equipo ocasionados por picos de voltaje, descargas eléctricas, etc.*

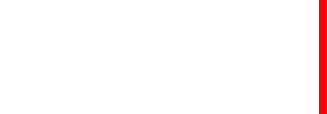

# **5. Estados de funcionamiento del equipo**

El equipo tiene 3 tipos de estados para funcionamiento y los cuales son:

- **Estado de asistencia:** Este modelo fue diseñado principalmente para el "control de asistencia"; por lo tanto, puede tomar la asistencia y también prohibirla; además, tiene la capacidad de confirmar al usuario si la marca fue realizada con éxito o no. En la parte frontal del reloj se encuentra un led el cual es un indicador de registros; cuando la marca del empleado se registra positivamente (huella, contraseña o tarjeta de proximidad), se encenderá el led con luz verde por 2 segundos, cuando la marca del usuario es rechazada, encenderá el led con luz roja por 2 segundos; al mismo tiempo el dispositivo informara en su pantalla y audible, si el registro fue correcto (gracias) o incorrecto (inténtelo nuevamente). Estas dos últimas son las más importantes para el usuario.
- **Control de acceso:** Este dispositivo tiene la opción de utilizarse para control de acceso; el equipo puede funcionar como un interruptor cuando una verificación (marca por huella, contraseña o tarjeta de proximidad) es correcta y activa el sistema para abrir una puerta de ingreso restringido; además, cuenta con múltiples funciones adicionales que implementa la seguridad para el control de acceso.
- **Modo de operación:** El equipo puede ser totalmente administrado desde sí mismo y sin la necesidad de software o dispositivos exteriores. Puede inscribir y borrar usuarios, editar configuraciones y ver registros de asistencia.

# **6. Simbología del teclado del Reloj**

Con el teclado se puede operar todas las funciones del equipo como ingresar usuarios, operar ajustes del equipo, etc. A continuación definimos la simbología del teclado:

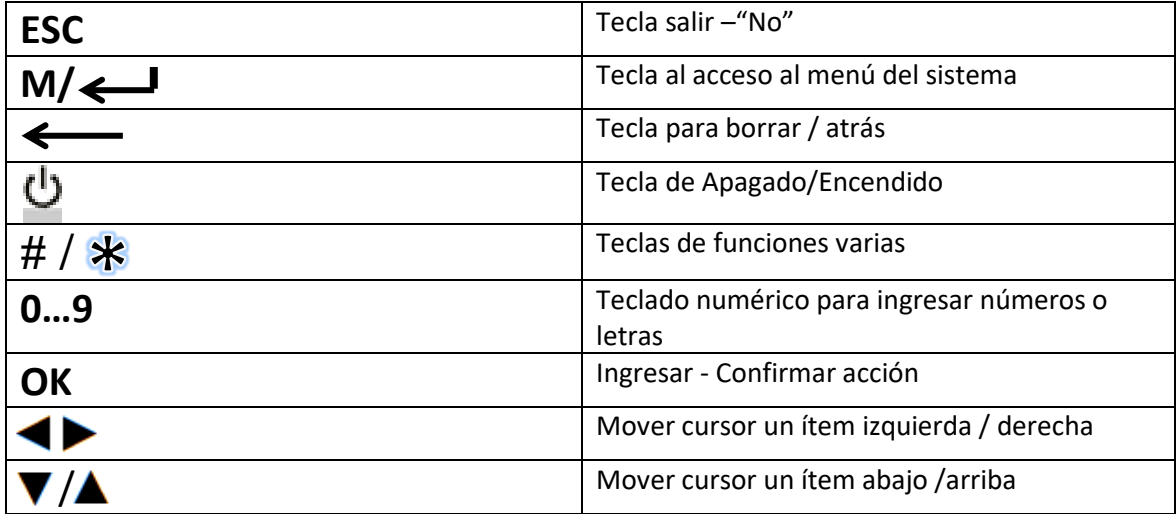

*IMPORTANTE: Para navegar en los diferentes elementos del menú y realizar los parámetros de ajustes, es fundamental el uso del teclado. Los símbolos de las teclas son universales, con esto se facilita aún más el manejo del equipo para el usuario.*

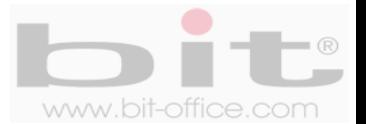

# **7. Estructura del menú**

La estructura del menú del modelo FP-500 se compone de 13 elementos principales y cada uno contiene sub Ítem de ajustes y programaciones. A continuación cada elemento del menú:

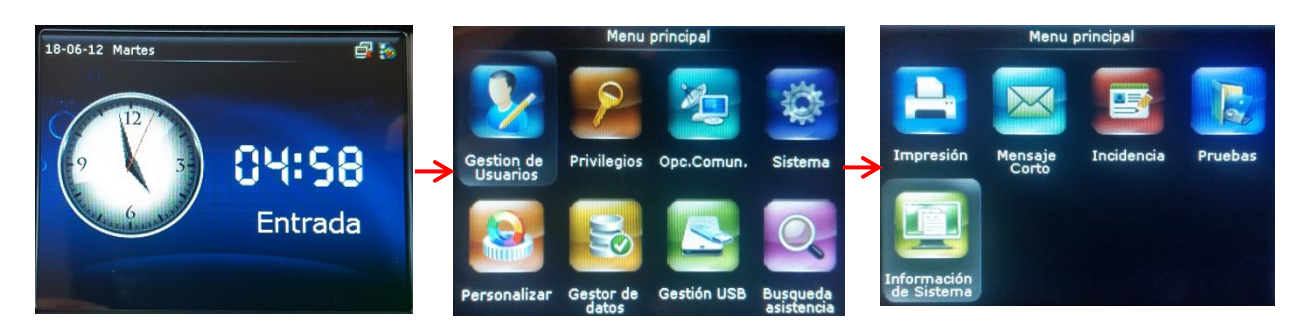

#### • **Gestión de usuarios**

Nuevo Usuario Todos los usuarios Estilo de Pantalla

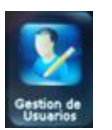

#### • **Privilegios**

Definido usuario rol 1 Definido usuario rol 2 Definido usuario rol 3

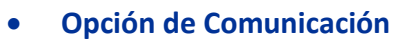

Ethernet Comunicación Serie Conexión PC WiFi (opcional) Ajustes Servidor Cloud

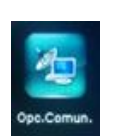

#### • **Sistema**

Fecha y Hora Asistencia Huella Resetear Actualizar USB

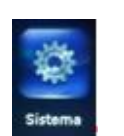

#### • **Personalizar**

Interfaz de Usuario Voz Tiempo de sirena Opciones estado de fichaje Definir teclas de función

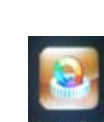

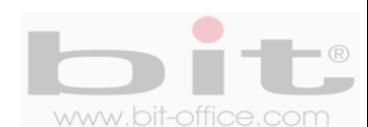

#### • **Gestor de datos**

Borrar datos Copia de seguridad de datos Restaurar datos

#### • **Gestión USB**

Descargar Cargar Opciones de descarga

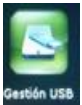

#### • **Búsqueda de asistencia**

Pantalla de búsqueda de datos de asistencia

#### • **Impresión**

Ajustes de campos de datos Ajustes de impresión

#### • **Mensaje corto**

Mensaje nuevo Mensajes Públicos Mensajes personales Listas de borradores SMS Opciones de mensajes

#### • **Incidencias**

Nueva incidencia Todas las incidencias Opciones de incidencia

#### • **Pruebas**

Probar todo Test LCD Test voz Test teclado Test sensor de huella Test reloj RTC

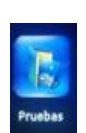

#### • **Información del sistema**

Capacidad de equipo Información del equipo Firmware info.

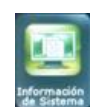

9

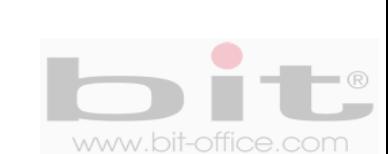

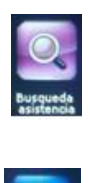

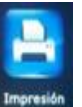

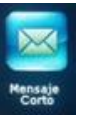

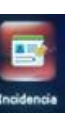

# **8. Pantalla de inicio**

Al encender el reloj la pantalla de inicio comienza el proceso de cargar todos los componentes para el funcionamiento del equipo, finalizado este proceso se mostrara la pantalla principal.

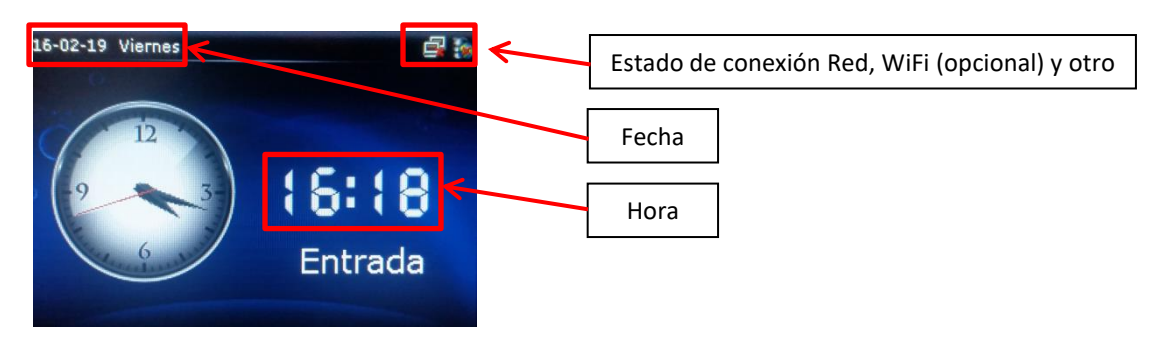

### **9. Iniciando programación del reloj**

Como lo indicamos anteriormente, la estructura del menú está diseñada mediante iconos representativos para facilitar al administrador el uso del reloj de manera sencilla. El menú está dividido en diferentes categorías para que usted pueda manipular el reloj más fácilmente. Cuando presione la tecla de menú y se verifique que usted es el administrador del equipo, aparecerá en la pantalla todos los elementos los cuales consisten en el primer nivel del menú. A continuación describimos los 13 elementos:

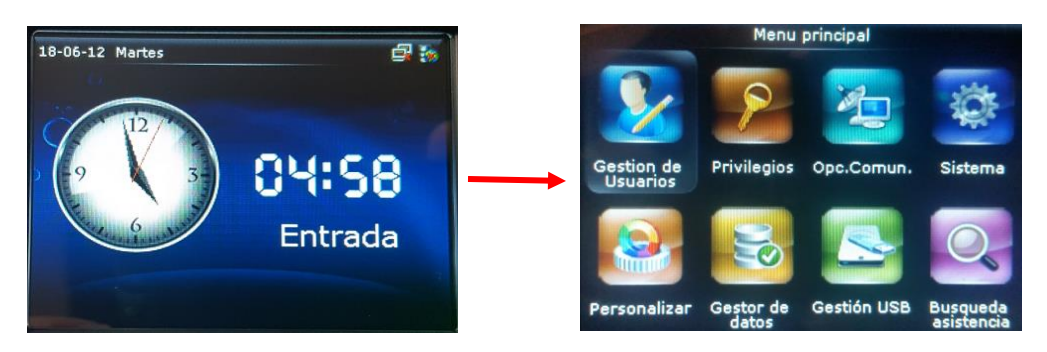

- 1- Gestión de Usuarios
- 2- Privilegios
- 3- Opción de Comunicación
- 4- Sistema
- 5- Personalizar
- 6- Gestor de datos
- 7- Gestión USB
- 8- Búsqueda de asistencia
- 9- Impresión
- 10- Mensaje corto
- 11- Incidencia
- 12- Pruebas
- 13- Información del sistema

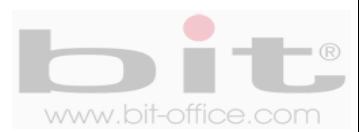

# **10. Gestión de Usuarios (gestión de agregar usuarios)**

Es el primer elemento del menú, desde este punto usted puede agregar o inscribir a los empleados que requiera de acuerdo a la capacidad del reloj; además, puede crear los administradoreslos cuales serán los autorizados para ingresar y realizar cualquier ajuste necesario en el equipo. Por default el dispositivo no contiene administradores.

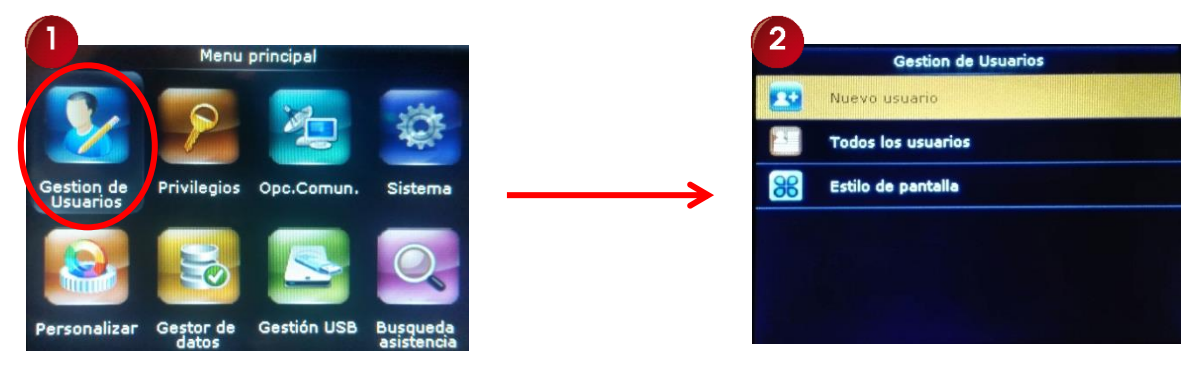

Este elemento de "Gestion de usuarios", cuenta con tres sub Ítem los cuales son: "Nuevo usuario", "Todos los usuarios" y "Estilo de pantalla", a continuación el detalle de cada elemento

- **1- Nuevo Usuario:** Desde este punto podemos registrar a los usuarios y/o administradores.
	- **Usuario:** Solamente puede realizar las marcas de entradas y salidas para la asistencia y/o control de acceso en el reloj por el método asignado.
	- **Administrador:** Es el perfil máximo, puede inscribir usuarios y tener acceso completo a todas las opciones que ofrece el menú del reloj.
- **2- Todos los usuarios:** Muestra el listado de todos los usuarios registrados en el dispositivo y con la información de cada uno tal como: ID del usuario, nombre, registros por: huellas, tarjeta (opcional), contraseña, privilegios, acceso y administrador; además desde este elemento puede "Editar" o "Borrar" algún registro que requiera modificar o eliminar.
- **3- Estilo de pantalla:** Podemos ajustar el estilo de la pantalla con las siguientes opciones: Línea simple, Múltiple línea y Línea mixta, por default el ajuste se encuentra en "Línea simple".

**IMPORTANTE:** *El modelo FP-500 tiene una capacidad máxima para 10000 huellas; por lo tanto, es apropiado para las medianas y grandes industrias. También cuenta con un software de reportes muy completo que facilita al administrador la función de controlar la asistencia del personal. Este programa está adaptado a las necesidades estándares para utilizarlo de manera fácil y sencilla desde su computadora.*

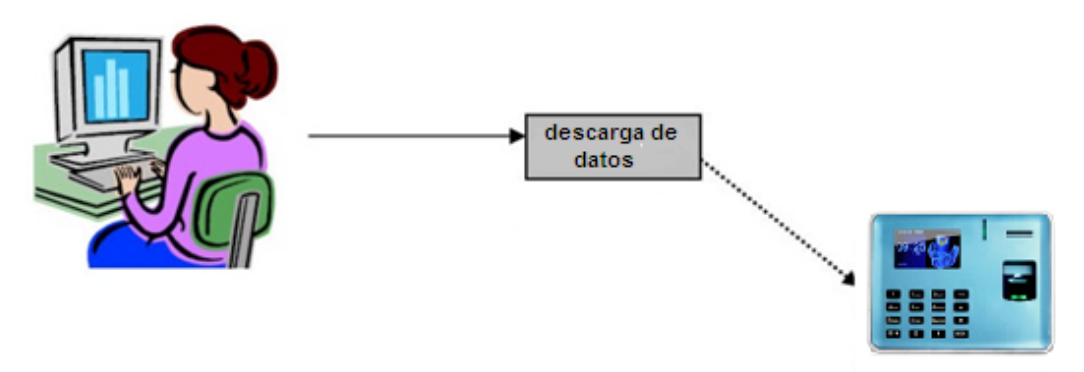

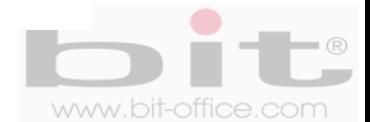

### **10.1 Recomendación antes de ingresar usuarios**

Usted comprobara que fácilmente y tan solo en un minuto, puede inscribir la huella dactilar, contraseña, y/o tarjeta de proximidad (opcional) de un empleado. Es necesario primeramente crear un listado del personal con el ID que se le va asignar a cada usuario en el dispositivo; esto porque debe equipararlo con el software de reportes para evitar errores de inscripción, además, el ID será un código único y con un rango de 1 a 99999999 (ocho dígitos).

Antes de proceder con la inscripción de los usuarios mediante huella dactilar, siga por favor las siguientes recomendaciones:

- Registrar la huella de la forma correcta como se indica la figura No.1, colocando bien su dedo y no de las formas incorrectas que también se ilustran.
- Presione levemente su dedo en el lector de huella digital alineándolo correctamente.
- Tenga las manos limpias o lavadas antes de registrar su huella.
- Registrar tres dedos por empleado, un titular y dos de backup, así mismo inscribir como factor común, los mismos dedos para todos los usuarios, ejemplo: registrar el índice de la mano derecha como titular, índice y pulgar de la mano izquierda como backup. Esta recomendación es para evitar confusiones en los registros de huellas tanto para el personal como del administrador; además, también como plan de contingencia cuando la huella titular no es reconocida por algún motivo en especial, recurriendo a las huellas de backup para efectuar la respectiva marca. Es importante mencionar que este modelo tiene la capacidad de registrar los 10 dedos del usuario; sin embargo, queda a criterio del administrador seguir nuestro consejo o inscribir los 10 dedos de cada empleado.

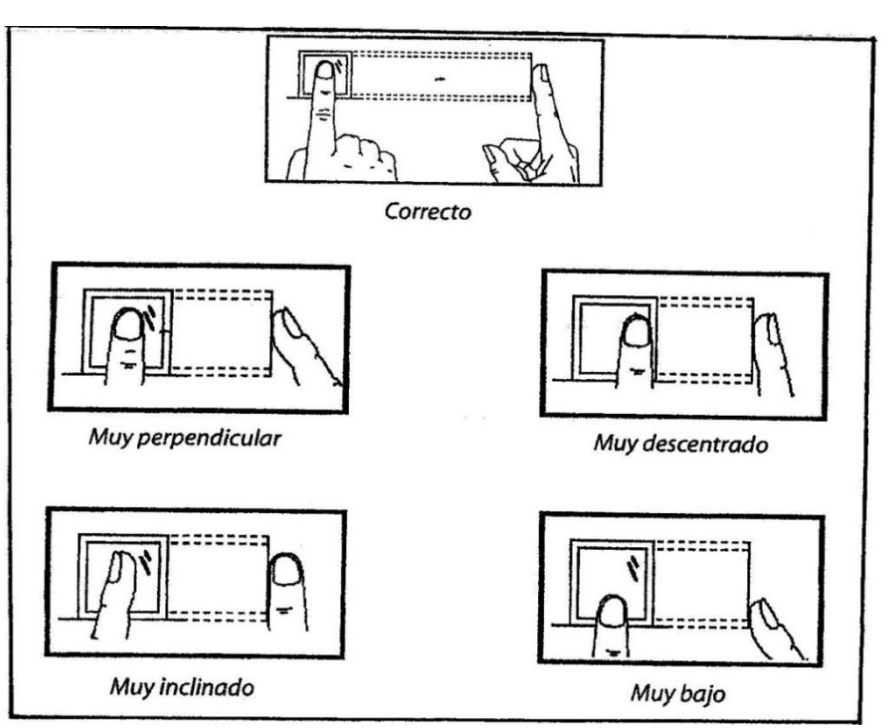

*Figura No.1*

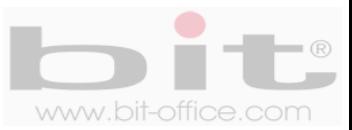

### **10.2 Nuevo Usuario (Inscribir Usuario)**

Tomada la recomendación anterior, ingrese al menú principal y en el primer elemento (Gestión de Usuario), presione la tecla "OK" para acezar a la siguiente pantalla como se muestra en la imagen 2.

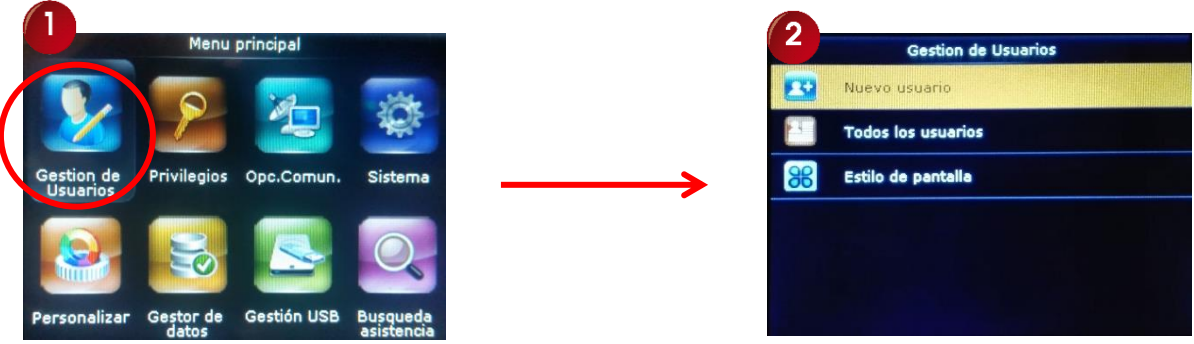

En "Nuevo Usuario" presione nuevamente la tecla "OK" para ingresar a la pantalla que contiene los datos de inscripción y las alternativas de registros para los usuarios.

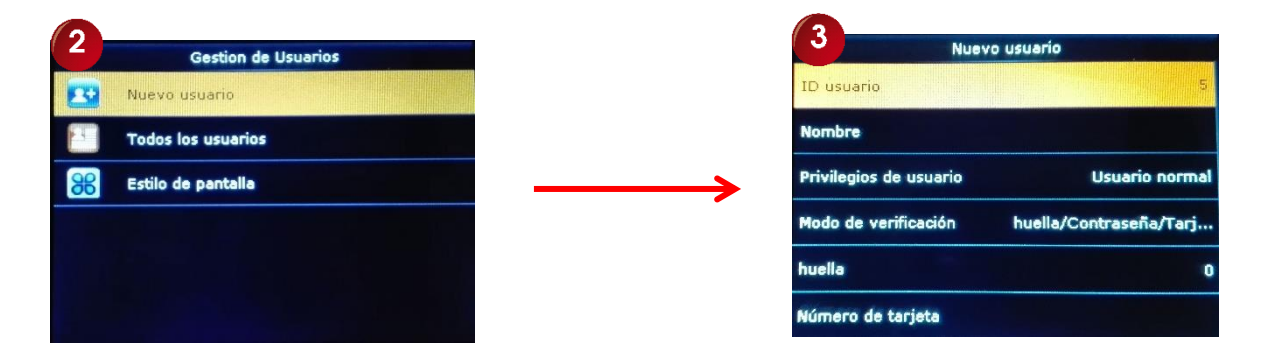

- **1- ID Usuario:** Para agregar un nuevo usuario es necesario ingresar primero el código identificador ("ID"). Por defecto el reloj mostrara el primer código sin usar, usted puede aceptarlo o digitar el de su preferencia. Para ingresar un nuevo código presione los botones numerales del teclado del reloj; por ejemplo, si ingresa el código de usuario 000000027, solo es necesario ingresar "2" y "7" y confirmar con la tecla "OK".
- **2- Nombre:** La segunda casilla debe de colocar el nombre del usuario (puede omitirlo ya que agregarlo más fácilmente desde el software de reportes).
- **3- Privilegios de Usuario:** En el caso de "Privilegios de Usuario", por defecto el reloj mostrara el "Usuario normal"; por lo tanto, puede continuar con el registro; si desea inscribir un administrador, entonces presione la tecla "OK" y elija la opción "Administrador" utilizando las teclas **A/V** y presione "OK" para confirmar.

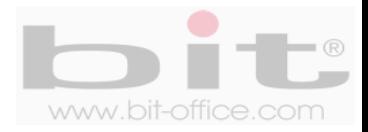

- **4- Modo de Verificación:** Una vez completado los datos anteriores, elegimos la opción por la cual se inscribirá el usuario:
	- Contraseña / Huella / Tarjeta
	- Solo huella
	- Solo ID del usuario
	- Contraseña
	- Solo Tarjeta **(opcional)\***
	- Huella/Contraseña
	- Huella/Tarjeta
	- ID usario + Huella
	- Huella + Contraseña
	- Huella + Tarjeta
	- Huella + Contraseña + Tarjeta
	- Contraseña + Tarjeta
	- Contraseña/Tarjeta
	- ID usuario + Huella + Contraseña
	- Huella + (tarjeta /ID usuario

Use los botones ▲ ▼ para desplazarse y elegir la opción deseada y presione "OK" para confirmar.

- El registro por huella le solicitara colocar 3 veces el dedo para una mejor lectura.
- El registro por tarjeta le solicitara colocar solo una vez en el lector para confirmar.
- El registro por contraseña le solicitara ingresar 2 veces la misma para confirmar.
- **5- Huella:** Esta opción de registro es el más segura y utilizada para inscribir a los usuarios. Después de haber completado el ID del empleado, seleccione la opción "Huella" (imagen #1) y presione la tecla "OK" para mostrar la pantalla que contiene la imagen de las dos manos y con el dedo seleccionado que se va inscribir (índice derecho imagen #2), presione la tecla "OK" para aceptar o elija el dedo de su preferencia utilizando las teclas ▲▼ y presione la tecla "OK"; de inmediato se mostrará la pantalla (imagen #3) donde el colaborador deberá colocar el dedo elegido en el lector de huella hasta tres (en este sentido el reloj lo guiará como lo muestra la imagen de abajo #3), de esta forma se ratifica la correcta lectura de la huella para el registro; posteriormente y sin necesidad de salir de la pantalla de inscripción, podrá agregar al mismo usuario, al menos dos huellas más de respaldo, solo presione la tecla "OK" para repetir nuevamente el procedimiento (máximo hasta 10 huellas por usuario), así tendrá un plan de contingencia cuando una huella no es reconocida por algún motivo en especial, recurriendo a las demás de backup para efectuar o registrar la respectiva marca. Finalmente presione ESC para salir de la pantalla de inscripción.

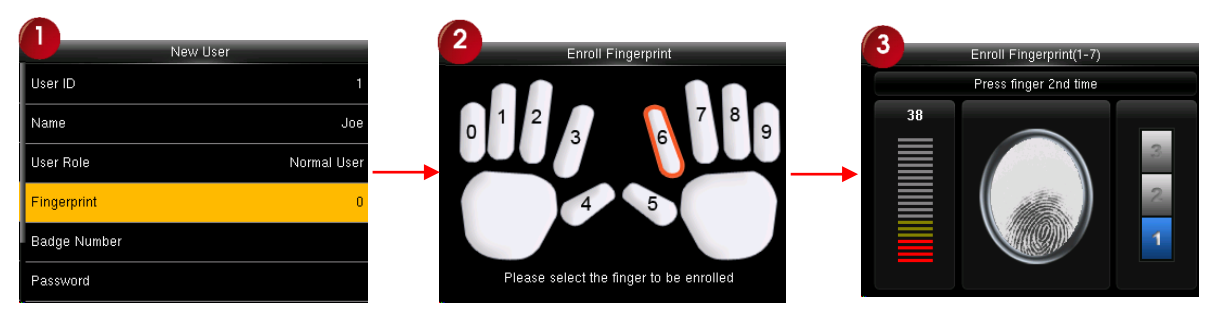

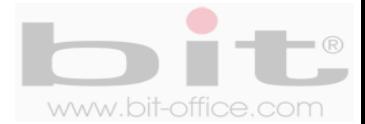

**6- Contraseña:** Si requiere utilizar esta opción para registrar a un usuario, seleccione la opción "Contraseña" utilizando el teclado ▲ ▼ y presione la tecla "OK", posteriormente se mostrará la pantalla en la cual deberá asignarle un código numérico al empleado con un parámetro de uno hasta ocho dígitos como máximo, el mismo será introducido mediante el teclado numérico y deberá presionar la tecla "OK" para aceptar, de inmediato el sistema le solicitara por segunda vez confirmar el código ingresado, para presionar finalmente la tecla "OK" para gravar dicha acción.

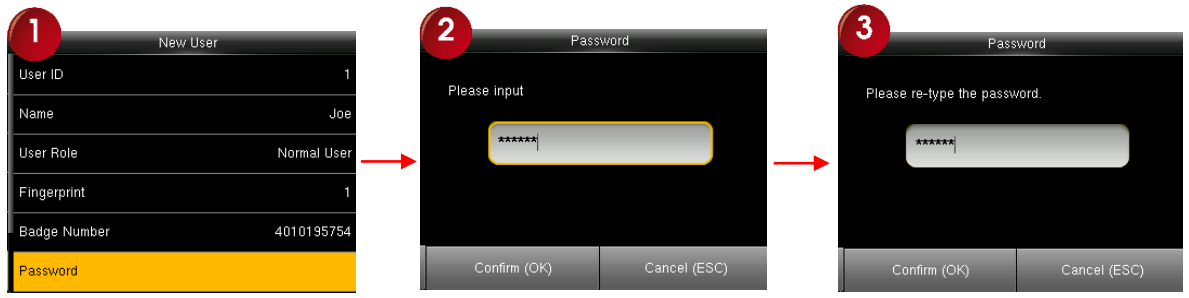

**7- Tarjeta de Proximidad (opcional):** Este ítem se utiliza para inscribir al usuario con tarjeta. El dispositivo solicitara colocar la tarjeta en el sensor óptico para realizar el respectivo registro. Seleccione la opción "Tarjeta de Proximidad" utilizando el teclado ▲ ▼ y presione la tecla "OK" para empezar con el proceso, finalmente el registro por tarjeta será guardado al presionar la tecla "OK".

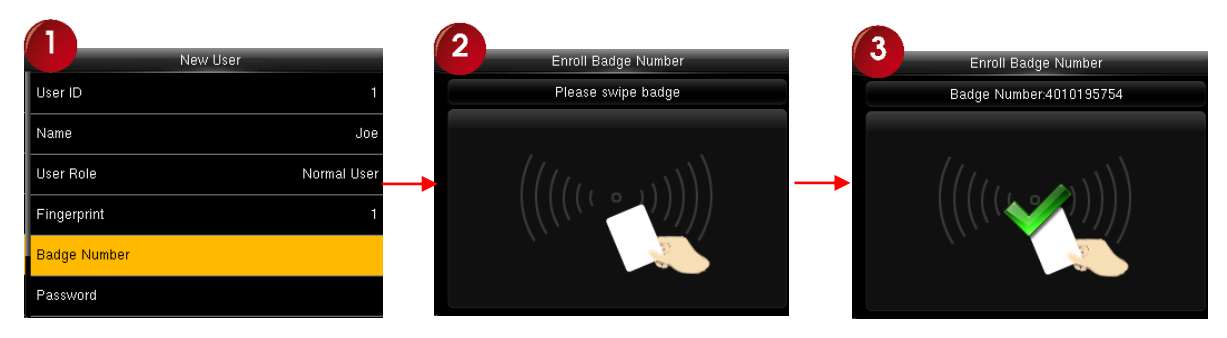

**IMPORTANTE:** *Una vez finalizado todo el proceso de inscripción presione la tecla "ESC" para salir del menú.*

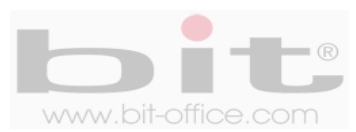

#### **10.3 Todos los Usuarios**

Este punto podremos observar la lista de los usuarios inscritos en el reloj; la información que muestra es el ID (código de usuario), nombre, registros de: huellas, contraseña, tarjeta de proximidad (opcional); además desde este elemento, usted puede elegir algún usuario para editar y/o borrar el registro del mismo.

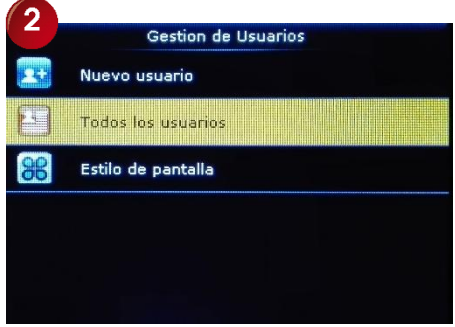

Elija la opción "Todos los Usuarios" utilizando el teclado ▲ ▼ y presione la tecla "OK" para ingresar a la siguiente pantalla, en este ítem podemos visualizar la lista de los usuarios y el tipo de registro con el cual fue inscrito en el reloj (huella, contraseña y/o tarjeta de proximidad). También en la barra de búsqueda, usted puede digitar el número de ID de un empleado para encontrar sus datos directamente; así mismo y como dijimos antes, podemos editar y/o borrar, antes es necesario elegir algún usuario para acezar a estos ajustes.

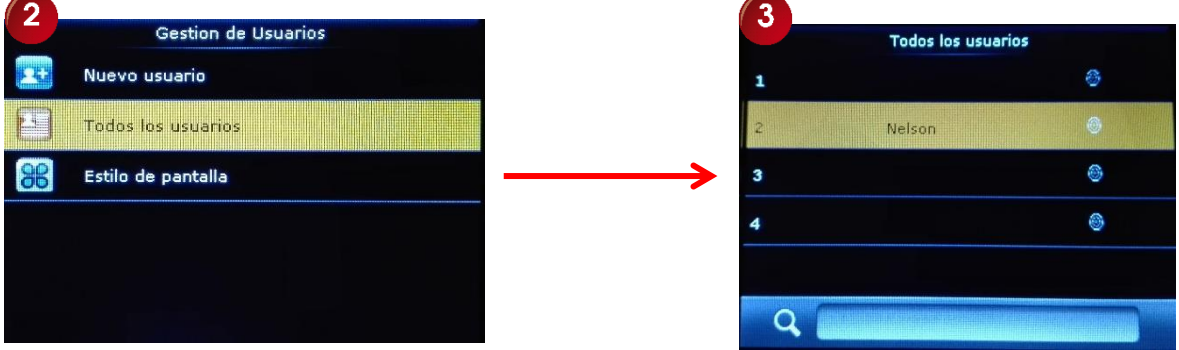

#### **10.4 Estilo de pantalla**

En esta categoría tenemos la opción de elegir la forma de visualización del elemento "Estilo de pantalla"; las opciones disponibles son: Línea simple - Múltiple línea - Línea mixta. Por default el parámetro se encuentra en "Línea Simple".

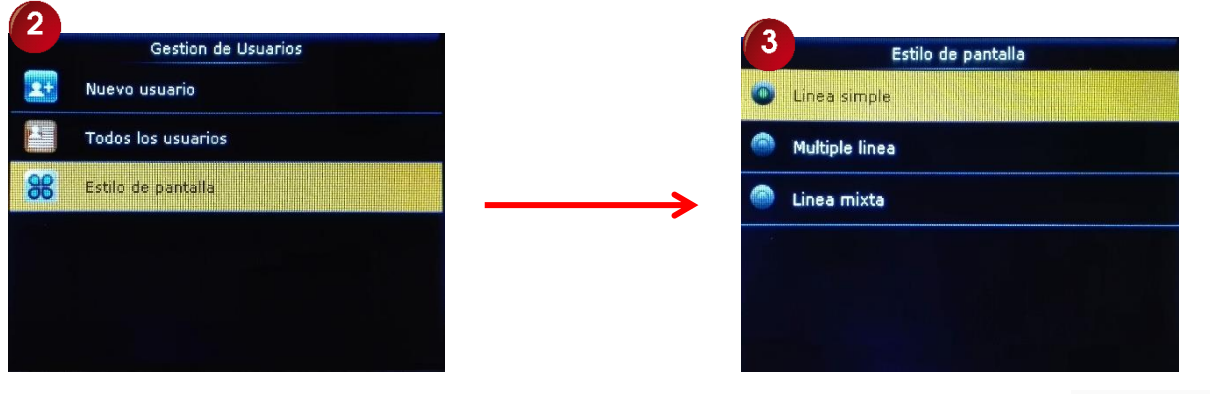

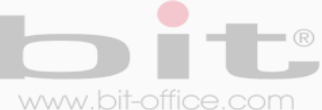

# **11. Privilegios**

Es la definición que contiene cada "rol" y se utiliza para establecer los derechos de una función definida por el administrador general; es decir, el límite de ingreso al menú y los privilegios permitidos que se le asignan a cada administrador con respecto a la operación del reloj. El administrador general deberá tener el criterio para programar cada rol a los demás administradores. El sistema cuenta con un máximo de tres roles:

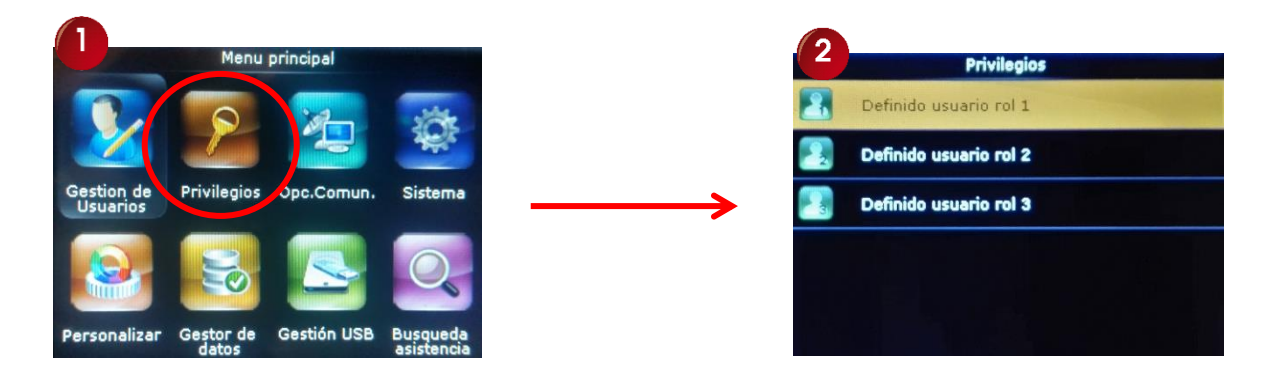

Ingrese al menú principal y seleccione el segundo elemento (Privilegios) y presione la tecla "OK" para acezar a la pantalla de "Privilegios", en este punto usted podrá elegir la opción de rol que le corresponderá a los usuarios administradores.

- **Definido usuario rol 1:** Es la definición de privilegios que contiene el rol 1
- **Definido usuario rol 2:** Es la definición de privilegios que contiene el rol 2
- **Definido usuario rol 3:** Es la definición de privilegios que contiene el rol 3

En cada rol usted podrá definir los privilegios de acceso que tendrán al menú del equipo los administradores y que acciones pueden hacer y cuáles no.

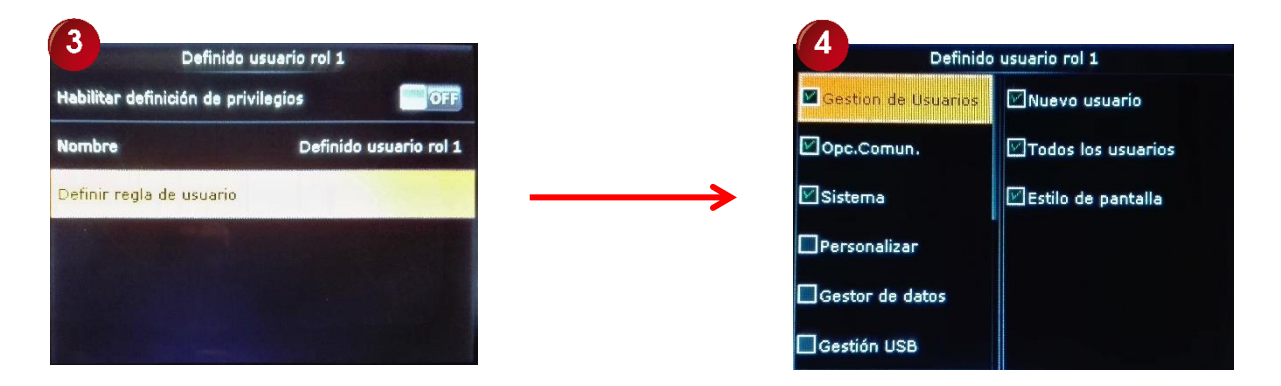

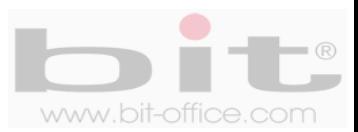

# **12. Comunicación**

Esta categoría es para ajustar los parámetros de comunicación que utilizara el reloj en la red. Los elementos disponibles de conexión o descarga de datos son: Ethernet - Comunicación serie - Conexión PC - WiFi (opcional) – Ajustes Servidor Cloud. Seleccione el tercer elemento del menú principal (Opción de Comunicación) y presione la tecla "OK" para acezar a la pantalla.

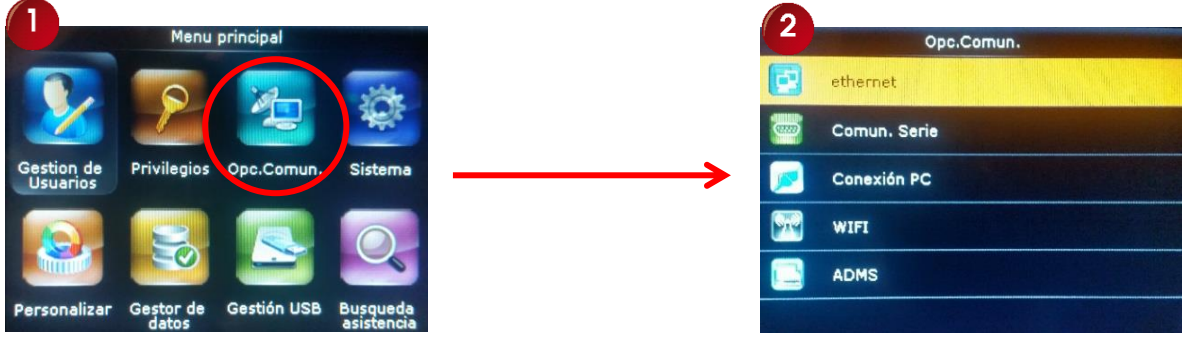

### **12.1 Ethernet**

Aquí podemos establecer la configuración relacionada con la conexión TCP / IP del reloj. Para estos parámetros de comunicación contamos con el siguiente Submenú: "Dirección IP", "Mascara de Subred", "Puerta de Enlace", "DNS", "Puerto TCP", "DHCP" y "Mostrar barra de estado". No todos ellos requieren programación; además, debe contar con un criterio técnico para realizar los ajustes de acuerdo a sus necesidades. A continuación, detallamos cada elemento:

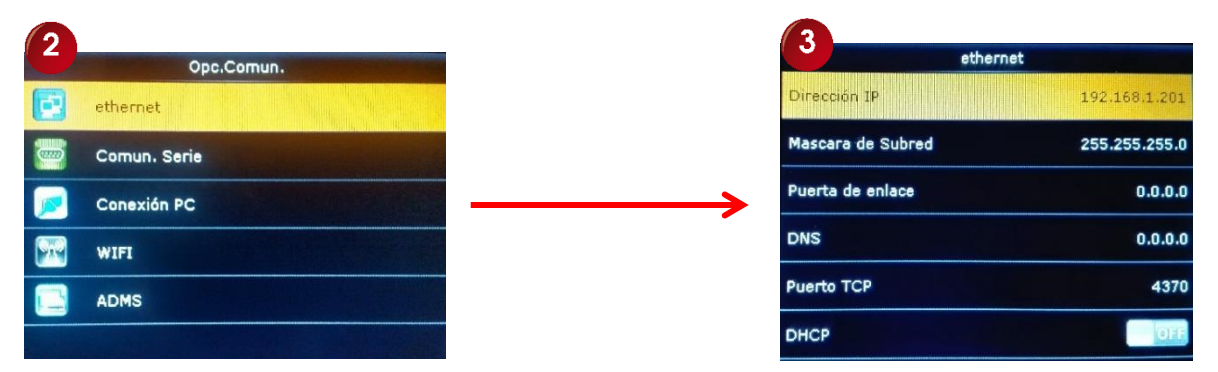

- **1- Dirección IP:** La dirección IP por defecto es 192.168.1.224, esta es la identidad del reloj en la red; sin embargo, usted puede configurar o modificar la dirección IP del dispositivo, de acuerdo a los parámetros que se requieran.
- **2- Máscara de Subred:** Se usa en paralelo con la dirección IP; es decir, qué parte de la dirección IP, es el número de red basado sobre el enmascaramiento. El valor por defecto es 255.255.255.0, significa que los 3 primeros números son el número de red. Este valor podría ser cambiado de acuerdo al parámetro requerido por parte del usuario administrador.
- **3- Puerta de enlace:** Por defecto de fábrica el parámetro está en 0. 0. 0. 0. . y se utiliza para el acceso del reloj desde fuera del internet. Si el dispositivo y la PC están en diferentes segmentos de red, es necesario establecer la dirección.

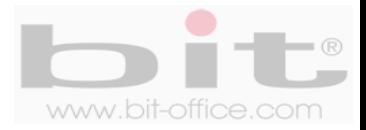

- **4- DNS:** El parámetro de fábrica es de 0. 0. 0. 0. Usted puede cambiar o variar ese ajuste en caso de que lo requiera.
- **5- Puerto TCP:** Por defecto de fábrica el parámetro está en 4370 y se puede modificar si lo requiere.
- **6- DHCP:** Es para encender / apagar, el protocolo de Host dinámico. La asignación de IP dinámica, significa que el reloj puede obtener la dirección IP automáticamente desde cualquier servidor DHCP en la red. Por defecto el parámetro está en "NO".
- **7- Mostrar barra de estado:** Se utiliza para establecer si debe mostrar el icono de la barra de estado en la interfaz o pantalla principal.

### **12.2 Comunicación serie**

Este elemento se utiliza para establecer la configuración relacionada con la comunicación del puerto en serie (RS232/RS485). Para estos parámetros de comunicación contamos con el siguiente Submenú: "USB" y "USB Baudrate".

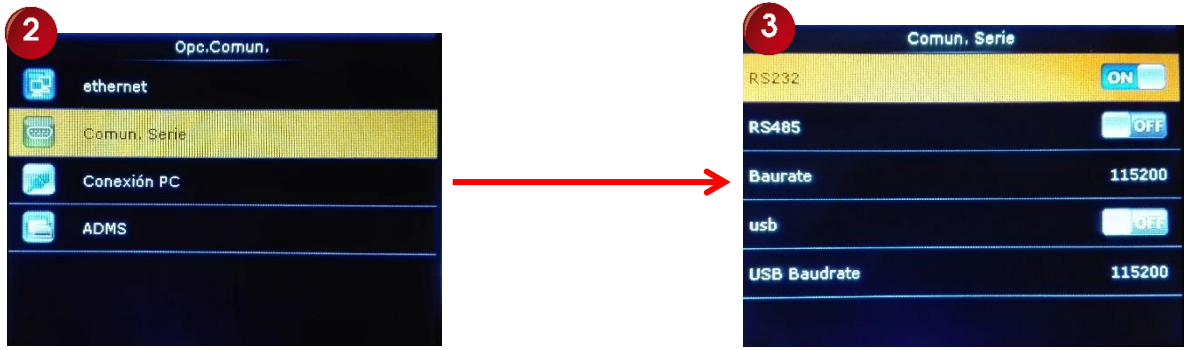

- **1- USB:** Cuenta con tres parámetros de ajustes:
	- a- **Sin uso:** Opción USB deshabilitada. El dispositivo no requiere de comunicación RS232.
	- b- **RS232 (PC):** Si desea comunicar el reloj directamente con una PC mediante RS232, seleccione este elemento para habilitarlo (puerto "mini USB" ubicado en la parte trasera del equipo).
	- c- **Imprimir:** Se utiliza cuando se requiere conectar una impresora al reloj (compatible) y está ligada con la opción de "Impresión" que veremos más adelante.
- **2- Baudrate:** La velocidad de transmisión se utiliza para la comunicación con la PC y por defecto el parámetro está en 115200, sin embargo, en caso de requerir otra configuración, cuenta con las siguientes opciones: 115200, 57600, 38400, 19200 y 9600. Si la velocidad de comunicación es alta, se recomienda RS232, pero si la velocidad de comunicación es baja se utiliza RS485.

**NOTA:** *En caso de utilizar RS232 como opción de comunicación, el RS485 debe de estar deshabilitado, lo mismo sucede si habilita el RS485, el RS232 también debe de estar deshabilitado.*

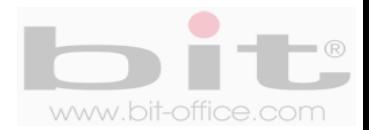

### **12.3 Conexión PC**

Este ítem lo utilizamos para configurar las opciones de conexión con la PC y contiene la siguiente Subcategoría: "Clave de comunicación" – "Código de terminal".

- **1- Clave de comunicación:** Es la opción de habilitar una contraseña para la comunicación TCP/IP. Esto es para evitar que otra persona se conecte al reloj a través de un software ilegal o un software similar. La contraseña por defecto es "0"; es decir, no hay contraseña. Podemos cambiar al parámetro de acuerdo a lo requerido con un máximo de seis dígitos.
- **2- ID del terminal:** Se refiere a la identidad del reloj en la red, en caso de que hubiera más de una unidad, cada equipo tendría su propia identificación única, esto para evitar problemas al momento de hacer una comunicación tipo red. El ID es por números y se empieza a partir del No 1 hasta la cantidad de relojes que se tenga en posesión. Por default el ID está en "1"; sin embargo, podemos cambiar el parámetro de acuerdo a lo requerido.

### **12.4 WiFi (Opcional)**

Si no contamos con medios para conectar el dispositivo a una red TCP/IP por medio de cable, podemos utilizar la opción del WiFi, por defecto de fábrica el parámetro está en "OFF", pero si requerimos habilitar este elemento presionamos la tecla OK para colocar el ajuste en "ON", posteriormente debemos realizar la respectiva configuración para conectar el equipo a una red inalámbrica WiFi. (solo disponible en el modelo FP500w)

### **12.5 Ajustes Servidor Cloud (ADMS)**

Es el método que utilizara el dispositivo para la transferencia de eventos "online" con el software de reportes (Cloud y es opcional) y cuenta con los siguientes parámetros de ajustes: "Habilitar nombre del dominio - "Dirección del servidor" - "Puerto del Servidor" - "Habilitar servidor Proxy".

- **1- Habilitar nombre de dominio:** Por defecto de fábrica el parámetro está en "OFF"; si requiere activar este elemento, seleccione "On" para habilitar otros ajustes que se requieren para el funcionamiento del sistema.
- **2- Dirección del servidor:** El parámetro de fábrica está en "0. 0. 0. 0". Realice el ajuste necesario de acuerdo a lo que requiera.
- **3- Puerto del servidor:** Por defecto de fábrica el parámetro está en 8081, modifique según lo recomendado para habilitar el puerto servidor.
- **4- Habilitar servidor proxy:** Al igual que el punto #1, el parámetro de fábrica está en "OFF". Al habilitar este elemento ("ON"), podrá realizar otros ajustes de acuerdo a lo que se requiera.

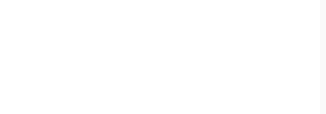

### **13. Sistema**

En esta categoría del menú tenemos varios parámetros de programación y ajustes del reloj. Cuando ingresamos a la pantalla de "Sistema", contamos con 5 elementos los cuales definiremos a continuación: "Fecha y Hora", "Asistencia", "Huella", "Resetear" y "Actualizar USB".

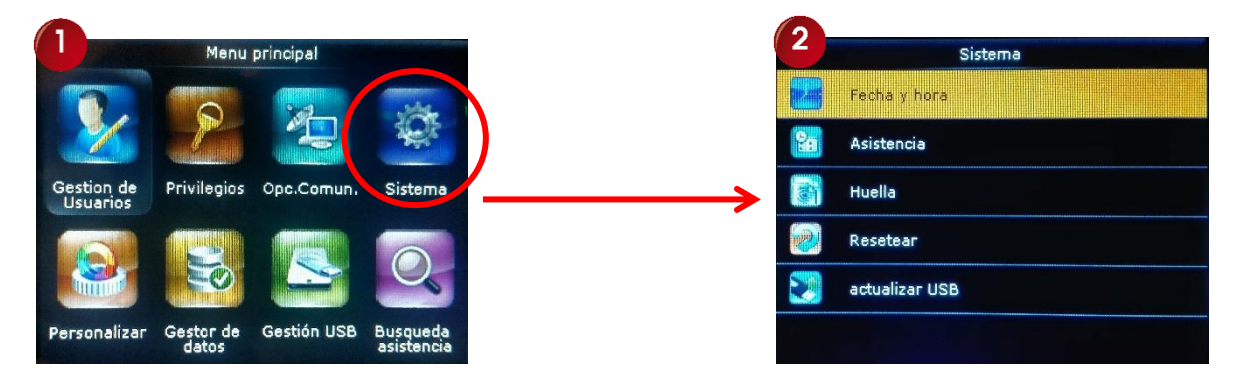

### **13.1 Fecha y Hora**

Desde este ítem ajustamos la fecha y hora del reloj, así mismo la opción de ajustar el formato de 24 horas, formato de fecha y la opción de programar el horario de verano.

Elija la opción "Fecha y Hora" y presione la tecla "OK" para ingresar a la pantalla de ajustes para realizar los cambios necesarios.

- **1- Fijar Fecha:** En este punto ajustamos la fecha del dispositivo.
- **2- Fijar Hora:** Se utiliza para ajustar la hora del reloj.
- **3- Formato de 24 horas:** Es la opción de elegir el formato a 24 horas para mostrar en la pantalla del dispositivo. Por default el valor está en "ON".
- **4- Formato de fecha:** En este elemento usted puede elegir el formato de fecha que se mostrara en la pantalla del equipo. Por default el valor esta en año, mes y día.
- **5- Cambio Horario Verano-Invierno:** Normalmente los relojes se adelantan una hora en el verano y se ajustan en otoño. Este ajuste solo aplica en los países que utilizan este sistema específico de cambio del horario. Por default el valor esta en "OFF".

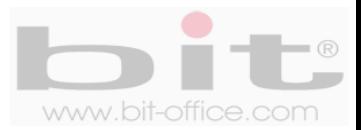

### **13.2 Asistencia**

Este punto del menú se utiliza para establecer la configuración relacionada con la asistencia de los usuarios. Para estos parámetros contamos con los siguientes ajustes:

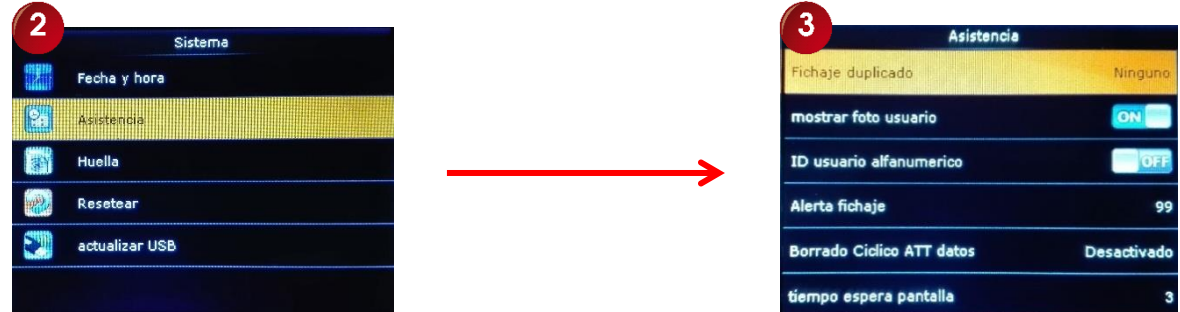

- **1- Tiempo entre fichajes (marcas):** Le permite establecer un numero de minutos entre una marca a otra; esto con el fin de eliminar los registros repetidos que fueron realizados por un mismo usuario en periodos muy cortos. El valor predeterminado de fábrica es "Ninguno", significando que el empleado puede marcar muchas veces sin control, lo que será un desperdicio de espacio de almacenamiento en la memoria del dispositivo y en el software de reportes. Los parámetros de ajustes están definidos en un rango de; "Ninguno hasta 4" y/o "Definido por el usuario" (de 1 hasta un máximo de 99999 minutos), el valor recomendado es de 30 minutos para guardar solo una marca cuando por error o con mala intención, el funcionario marcó varias veces consecutivas.
- **2- Mostrar foto de usuario:** Por defecto de fábrica el ajuste está en "On"; esto quiere decir que se mostrara la foto del usuario en la pantalla del reloj, al momento de realizar el registro (marca). Recuerde que para utilizar esta opción, debe subir o cargar antes en el reloj, las fotos de los usuarios mediante un dispositivo USB. Si no desea utilizar este parámetro, seleccione "OFF".
- **3- Alerta fichaje:** En este punto usted puede establecer el número límite de registros antes de completar la capacidad máxima de almacenamiento del equipo (100.000 registros o marcas). Cuando la memoria del dispositivo este por llenarse mediante al valor ajustado, se activará la alerta de advertencia, en este caso debe borrar los viejos registros para que pueda seguir almacenando las nuevas marcas. El parámetro de ajuste está definido en un rango de; "Desactivado hasta 80" y/o "Definido por el usuario" (de 1 hasta un máximo de 9999). En el valor "Desactivado", el reloj no hará ningún tipo de advertencia. Por defecto de fábrica el parámetro de ajuste está en "99", es decir, cuando falten los 99 registros para llenarse la memoria, el reloj mostrará en su pantalla el mensaje de aviso y también lo informara mediante un sonido de alerta. Recomendamos colocar un parámetro de al menos de "1000".
- **4- Borrado periódico ATT datos:** Especifica el número de datos que se pueden eliminar, en el momento que el número alcanza el límite superior. El parámetro de ajuste está definido en un rango de: "Desactivado hasta 200" y/o "Definido por el usuario" (de 1 hasta un máximo de 999). El parámetro de fábrica está en "Desactivado".

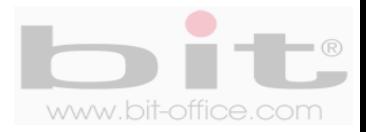

- **5- Tiempo espera pantalla:** Especifica el tiempo (segundos) para mostrar el resultado de la autenticación. El parámetro de ajuste está definido en un rango de "1 hasta 5" y/o "Definido por el usuario" (de 1 hasta un máximo de 9). Por default el parámetro está en el valor "3".
- **6- Tiempo de expiración de regla:** Por defecto de fábrica este parámetro está en la opción "OFF"; deshabilitado. Si usted requiere habilitar esta función, se creará un sub ítem llamado **"Opciones de expectación de regla"**, los cuales cuenta con los siguientes parámetros de ajustes: "Guardar usuario y no registros", "Guardar usuario y lo registros" y "Borrar usuario". Por defecto de fábrica este parámetro está en la opción "Guardar usuario y no registros".

### **13.3 Huella**

Se utiliza para ajustar la configuración relacionada con la capacidad del reconocimiento de la huella dactilar. Para estos parámetros contamos con los siguientes ítems de ajustes.

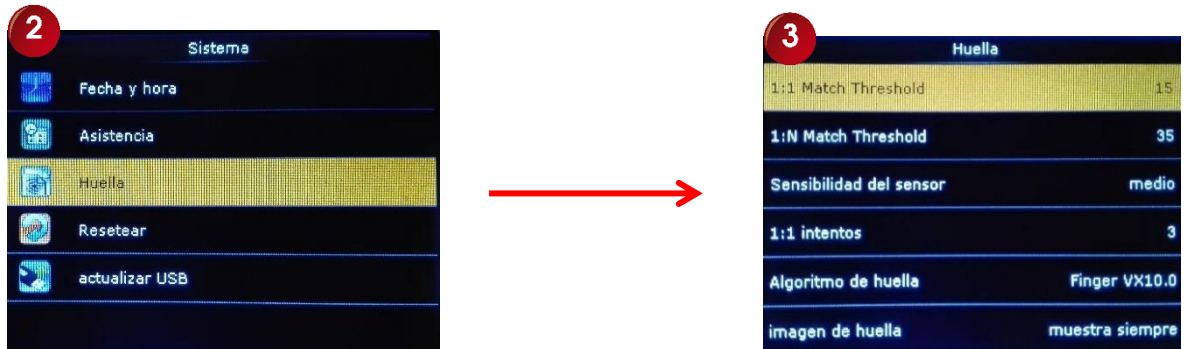

- **1- Umbral verificación 1:1:** Esta opción se utiliza para establecer el grado de correspondencia entre la huella digital y las plantillas almacenadas en el reloj marcador. Por defecto el valor de ajuste está en 15 (recomendado).
- **2- Umbral verificación 1:N:** Aquí podemos configurar el grado de coincidencia entre la huella digital y todas las almacenadas en las plantillas. El valor de fábrica es de 35 (recomendado).
- **3- Sensibilidad del sensor:** Es el ajuste en la sensibilidad del lector para la lectura de las huellas dactilares. El valor predeterminado de fábrica es "Bajo" (recomendado), con este parámetro se pretende leer las huellas más complicadas. Para la opción "Alto", lo utilizamos cuando la lectura de las huellas sea lenta por reacciones de sequedad en la huella, o "Medio" para huellas normales.
- **4- Reintentos en 1:1:** Es el número de intentos que el usuario realizará en el caso de un ingreso fallido con la huella en el modo 1:1. El parámetro de ajuste va de 1 a 9, por default de fábrica el valor está en "3".
- **5- Imagen de la Huella:** En este elemento usted puede elegir la opción para que se muestre la imagen de la huella en la pantalla del reloj al momento que un usuario realiza algún registro. Cuenta con varios parámetros de ajuste y por defecto de fábrica está en "mostrar siempre"

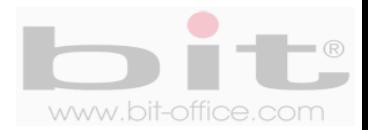

#### **13.4 Resetear**

Este ítem se utiliza para restaurar los valores de fábrica. Esto no afecta los usuarios inscritos y los registros (marcas) realizadas en el reloj.

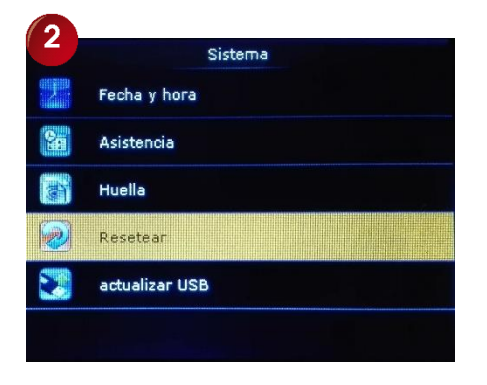

**NOTA:** *Tome en cuenta que las informaciones borradas no se pueden restaurar, antes de resetear y dejar los parámetros de fábrica, copie la información de los ajustes actuales para prevenir cualquier situación.*

### **13.5 Actualizar USB**

Se utiliza para actualizar el firmware del reloj mediante un dispositivo de almacenamiento USB o el sistema backup. Se hará esta acción cuando exista nuevas funciones o para depurar las existentes. Es importante mencionar que esta actualización debe realizarlo solo los técnicos capacitados y/o autorizados de su proveedor.

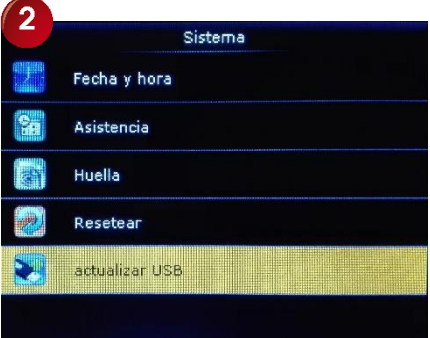

**NOTA:** *Antes de realizar el procedimiento de actualizar, debe de insertar primeramente el dispositivo USB.*

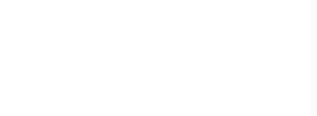

### **14. Personalizar**

Es la configuración básica del reloj donde se incluyen algunos ajustes y parámetros de importancia. Cuando ingresamos a esta categoría de "Personalizar", contamos con 5 elementos los cuales son: "Interfaz de usuario", "Voz", "Tiempos de sirena", "Opciones de estado de fichaje" y "Resetear función de teclas".

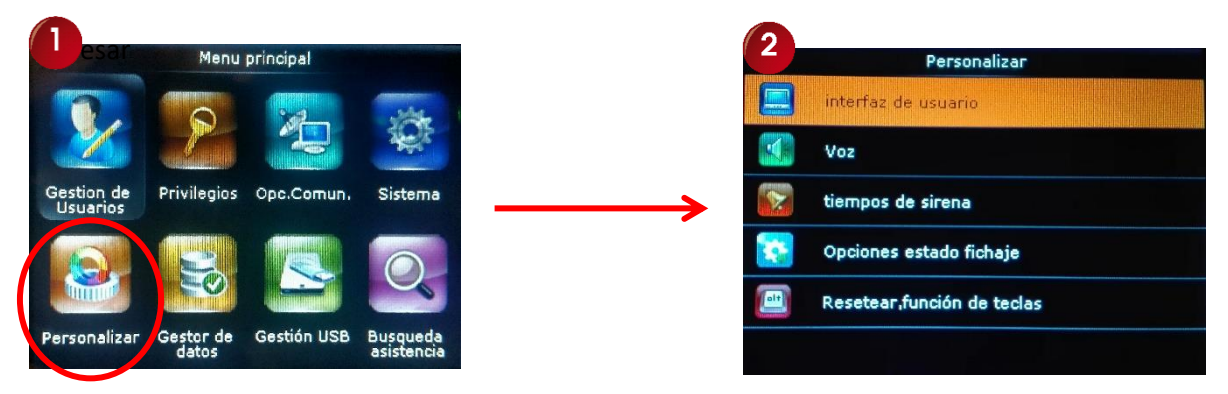

### **14.1 Interfaz de usuario**

Podemos personalizar el dispositivo de acuerdo a nuestras necesidades. Presione la tecla "OK" para ingresar a la pantalla que contiene los siguientes ajustes:

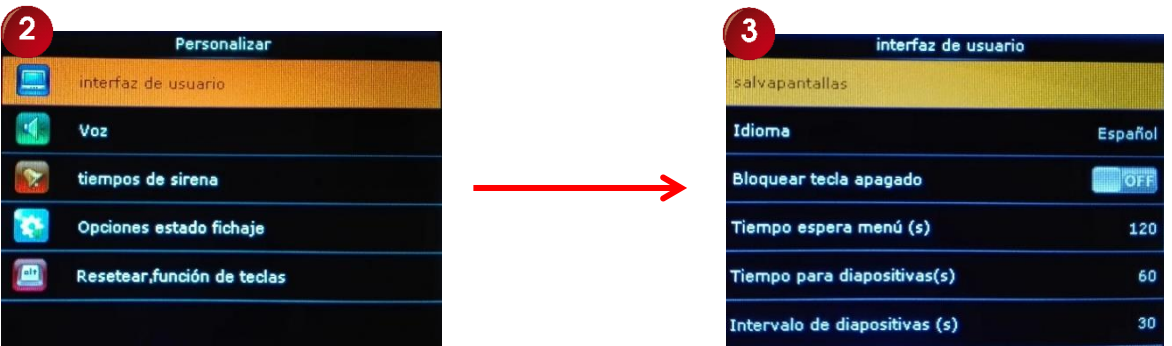

- **1- Fondo de pantalla:** Este elemento contiene las pantallas de fábrica que se mostraran para el modo de "protector de pantalla". En caso de requerir alguna imagen en particular, usted podrá subirla o cargarla mediante un dispositivo USB para agregarla a esta sección de salva pantalla.
- **2- Idioma:** El lenguaje establecido por default es el español; si lo desea, puede cambiar a otro idioma disponible en el dispositivo según lo requiera.
- **3- Bloquear tecla de apagado:** Aquí tenemos la opción de configurar el ajuste de la "tecla de encendido". Cuando se elige el parámetro "ON", se bloqueará la tecla que apaga el equipo y se evita las malas intenciones por parte de algún usuario para desactivarlo; en este caso el reloj solo se podrá apagar hasta cambiar este ajuste en "OFF", o cuando falte el fluido eléctrico durante varias horas y se agote su batería de respaldo. Por defecto de fábrica el parámetro está en "OFF"; en este caso recomendamos configurar a la opción "SI" para bloquear la tecla. Para encenderlo solo active el botón de encendido por 3 segundos.

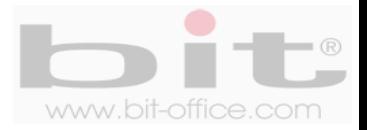

- **4- Tiempo de espera al menú (s):** Es el tiempo de espera para salir de la pantalla del menú en caso de no ejecutarse ninguna acción y regresar a la pantalla inicial; esto quiere decir que, si estamos en el menú del reloj y no ejecutamos ninguna acción durante algún tiempo determinado, el reloj automáticamente volverá a la pantalla principal. El parámetro de ajuste está definido en segundos en un rango de; "Desactivado a 240" y/o "Definido por el usuario" de 1 hasta un máximo de 99999. En el ámbito del valor "Desactivado", el dispositivo se mantendrá en la pantalla de menú hasta que el usuario salga de la misma, en el valor "240", es la cantidad de segundos que el dispositivo tardara en salir por sí mismo en caso de no haber ninguna acción por parte del administrador. Por defecto de fábrica el parámetro de ajuste está en "60" segundos.
- **5- Tiempo para diapositivas (s):** En este punto tenemos la opción de elegir si el dispositivo muestra imágenes de reposo después de un tiempo determinado. El parámetro de ajuste está definido en segundos en un rango de; "Ninguno a 60" y/o "Definido por el usuario" de 1 hasta un máximo de 999. En el ámbito del valor "Nada", el dispositivo no mostrara dispositivas en la pantalla inicial, en el valor de "60", es la cantidad de segundos que el dispositivo tardara para mostrar las diapositivas). Por defecto de fábrica el parámetro de ajuste está en "60" segundos.
- **6- Intervalo de diapositivas (s):** Es el tiempo que tardara en pasar una diapositiva a otra. El parámetro de ajuste está definido en segundos en un rango de; "Desactivado a 75" y/o "Definido por el usuario" de 1 hasta un máximo de 999. En el ámbito del valor "Desactivado", el dispositivo no mostrara ninguna diapositiva en la pantalla inicial, en el valor de "75", es la cantidad de segundos que tardara de pasar una diapositiva a otra. Por defecto de fábrica el parámetro de ajuste está en "30" segundos.
- **7- Tiempo para reposo (m):** Corresponde al tiempo para el modo de reposo del dispositivo. El parámetro de ajuste está definido en minutos en un rango de; "Desactivado a 75" y/o "Definido por el usuario" de 1 hasta un máximo de 999. En el ámbito del valor "Desactivado", el dispositivo nunca entrara en reposo, en el valor de "75", es la cantidad de minutos que tardara en pasar a modo de reposo. Por defecto de fábrica el parámetro de ajuste está en "30" minutos.
- **8- Estilo de pantalla principal:** En este elemento elegimos cual imagen se mostrará en la pantalla de inicio y cuenta solo con tres opciones diferentes.
- **9- Nombre de la compañía:** En este punto podemos agregar el nombre de la Compañía o Institución, para mostrar en el entorno de impresión en caso de elegir la opción de imprimir.

### **14.2 Voz**

Desde este elemento ajustamos el volumen de la voz junto al sonido de todas las acciones en general que contiene el reloj. Para estos parámetros contamos con los siguientes ajustes:

**1- Mensaje de voz:** El reloj tiene la capacidad de dar varios mensajes de voz como "gracias" o "por favor intente de nuevo", según sea el caso cuando una asistencia es correcta o fallida, además de otros mensajes. Por defecto de fábrica el parámetro de ajuste se encuentra en "ON", esto quiere decir que la voz del dispositivo está activada.

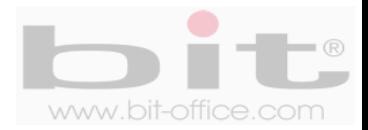

- **2- Mensaje de Teclado:** Es la opción de eliminar o mantener el sonido del tono de las teclas al presionarlas. Por defecto de fábrica el parámetro de ajuste se encuentra en "ON", esto quiere decir que el sonido del teclado está activado.
- **3- Volumen:** En este punto ajustamos el volumen de la voz junto al sonido de todas las acciones en general que contiene el reloj. El parámetro de ajuste está definido desde "0" a "100". En el ámbito de valor "0", el dispositivo no tiene sonido, en el valor "100", es máximo volumen para el dispositivo. Por default el ajuste se encuentra en "70".

### **14.3 Tiempos de sirena**

Con este ítem contamos con la opción configurar el timbre interno del reloj para que suene hasta 30 veces por día, también la señal puede salir a un timbre externo el cual requiere de un accesorio adicional y de alimentación independiente. El timbre y los accesorios de conexión no están incluidos por la compra del reloj.

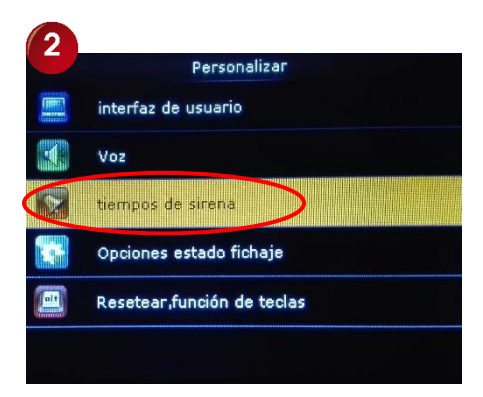

Presione la tecla "OK" en "Tiempos de sirena" para ingresar a la pantalla que contiene los siguientes parámetros de ajustes y programación: "Nueva sirena" - "Todas las sirenas" - "Opciones".

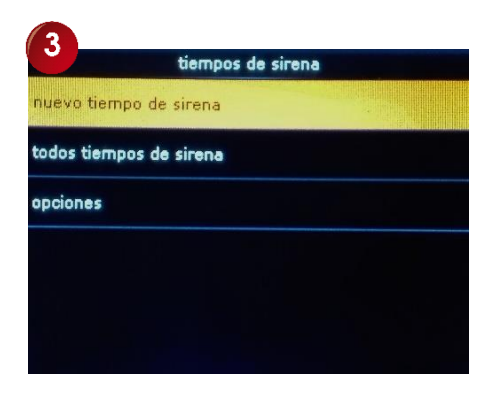

En estos elementos realizamos la programación para los horarios de la sirena y las opciones de ajustes que se necesiten.

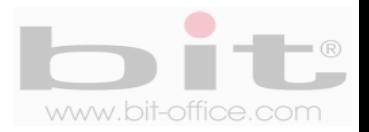

#### **14.3.1 Nueva sirena**

En esta subcategoría de "Nueva sirena", usted puede programar los tiempos del timbre y contamos con los siguientes parámetros de ajuste: "Estado de la sirena", "Tiempo de sirena", "Repetir", "Tipo de sirena", "Tono" y "Retardo sirena interna (s)". A continuación el detalle de cada elemento:

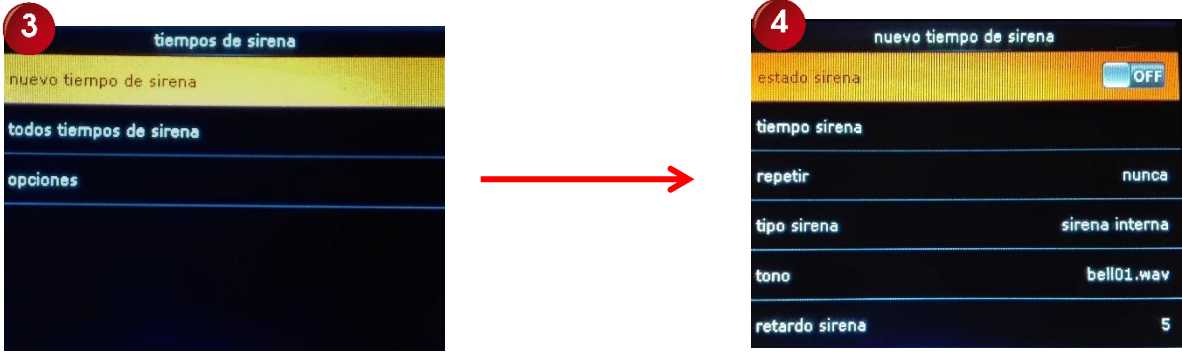

- **Estado de la sirena:** Estado "ON", el timbre sonara y estado "OFF", el timbre no sonara, el parámetro de fábrica está en la opción "OFF".
- **Tiempo de sirena:** Aquí programamos las horas que requerimos para que suene el timbre hasta un máximo 30 veces por día.
- **Repetir:** Es la opción de seleccionar los días que sonara el timbre a la hora programada. Seleccione los días requeridos y luego presione la tecla "OK" para aceptar.
- **Tipo de sirena:** Este punto se utiliza para elegir la opción de la salida de la sirena las cuales son: sirena interna (solo sonara el timbre interno del reloj), "Sirena externa" (solo para sonar un timbre externo) y "Sirena interna y externa" (para sonar en ambas opciones).
- **Tono:** Este Ítem cuenta con 10 opciones de sonido disponibles para la sirena interna.
- **Retardo de la sirena interna:** Es el parámetro de ajuste para la duración de sonido del timbre, en este elemento usted podrá configurar cuantos segundos sonara el timbre y tiene un rango de "5" a "25" y/o "Definido por el usuario" de 1 hasta un máximo de 999 segundos. Por defecto de fábrica el parámetro se encuentra en "5".

#### **14.3.2 Todas las sirenas**

Al elegir este elemento, podrá visualizar una lista con las horas programadas de los timbres. La información que muestra es la hora y el símbolo de timbre el cual indica se está activado o desactivado.

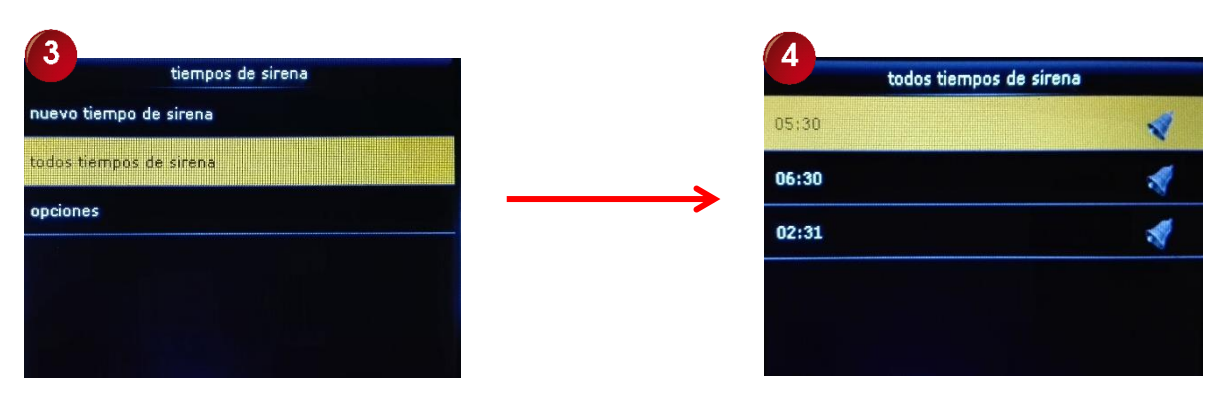

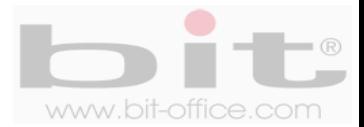

Elija la opción "Todas las sirenas" y presione la tecla OK para ingresar a la pantalla que contiene los horarios, desde este ítem podemos editar y borrar de acuerdo a lo requerido. Para cualquiera de estos procedimientos, es necesario seleccionar algún horario e iniciar con el ajuste correspondiente.

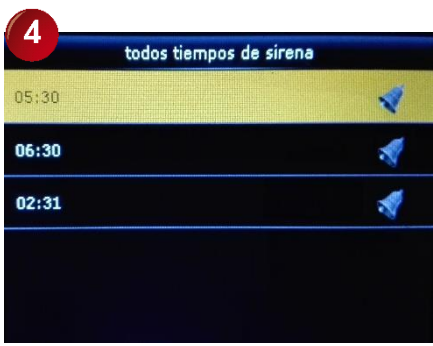

#### **14.3.3 Opciones**

En "Opciones" podemos elegir la opción de utilizar el reley interno del reloj para un timbre externo. El parámetro de ajuste está definido en "Desactivado", "NC1" y "NC2". En el ámbito del valor "Desactivado", el dispositivo no utilizara el reley interno, en el valor "NC1" y "NC2", el dispositivo utilizara la opción elijada para la campana externa. Por defecto de fábrica el parámetro se encuentra en "Desactivado".

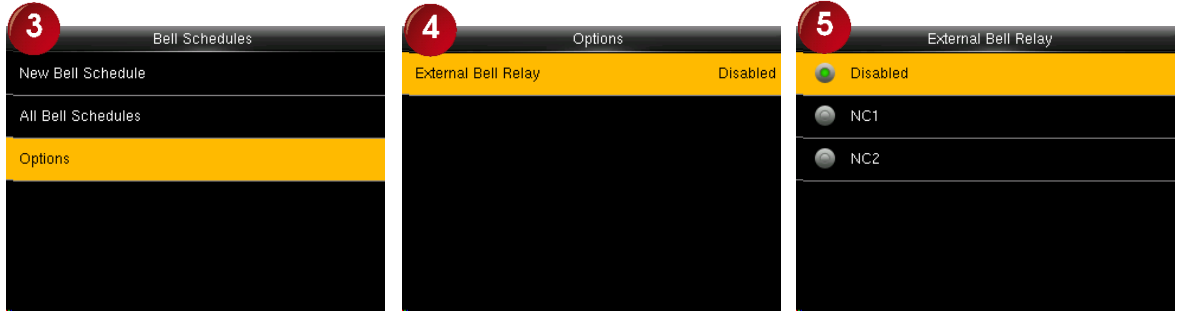

### **14.4 Opciones de estado de fichaje**

Se utiliza para programar las teclas F1 al F8, a un modo de estado para las marcas (entrada, salida, recesos) o como un acceso directo para algunas funciones del menú; además, cuenta con los siguientes parámetros de ajustes: "Modo de estado de fichaje", "Tiempo de espera de estado de fichaje (s)" y "Estado de fichaje requerido".

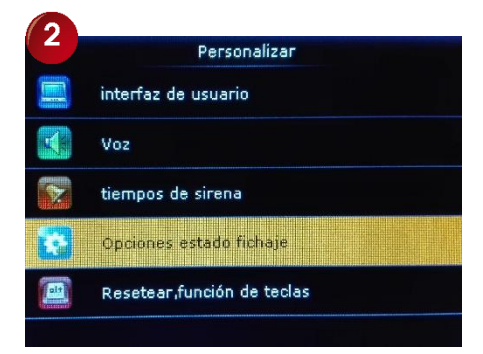

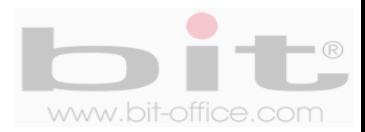

A continuación detallaremos cada elemento de las "Opciones de estado de fichaje" (marca):

- **1- Modo de estado de fichaje:** Desde este punto podemos establecer el tipo de estado de las teclas, es decir, podemos configurar el uso de las teclas para las entradas, salidas, recesos, etc. Por default el ajuste esta en "Modo manual y auto". A continuación, los parámetros disponibles:
	- **a- Apagado:** No serán utilizadas las funciones del estado de las teclas. Esto quiere decir que las teclas definidas para alguna función, no se habilitaran.
	- **b- Modo Manual:** Las teclas de estado se activan de forma manual y la tecla de estado actual utilizada, desaparecerá cuando se transcurre el tiempo.
	- **c- Modo automático:** Si alguna tecla de estado está configurada para ser cambiada en modo automático, esto quiere decir que la tecla se activa y finaliza su función cuando el tiempo transcurrido finalice.
	- **d- Modo manual y automático:** La interfaz principal muestra las teclas de estado que se puede cambiar de forma automática, y que también están autorizadas para cambiar a estado manual. Una tecla de estado seleccionada manualmente, se cambiará de acuerdo con el plan de conmutación automática, después de transcurrir un tiempo de espera.
	- **e- Manual de modo fijo:** Una vez que se active una tecla de estado, siempre se mostrara hasta que cambie de nuevo más tarde.
	- **f- Modo fijo:** Una tecla de estado siempre se muestra y no se puede cambiar.
- **2- Tiempo de espera de Estado de fichaje (s):** Especifica el tiempo de espera de la tecla de estado que aparece en la interfaz principal. El parámetro de ajuste está definido en segundos en un rango de; "5 hasta a 9" y/o "Definido por el usuario" de 1 hasta un máximo de 999. Por defecto de fábrica el parámetro de ajuste está en "10" segundos.
- **3- Estado de fichaje requerido:** Especifica que la tecla de estado para el control de asistencia, debe seleccionarse durante la autenticación (marca). Por defecto el ajuste está en "OFF".

### **14.5 Resetear función de teclas**

El reloj tiene varias teclas para ejecutar algunas funciones y ajustes; normalmente se utilizan para elegir las entradas, salidas y recesos, por parte de los empleados al momento de realizar algún registro (marcas); además, también tienen la opción de usarlas como un acceso directo para las operaciones más comunes del menú,

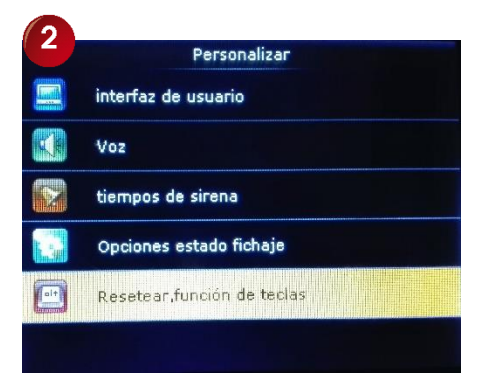

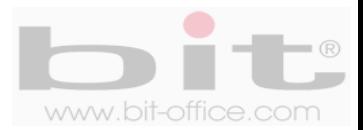

En esta Sub-categoría podemos programar las funciones que tendrán las teclas del F1 al F8. Por default de fábrica las teclas están programadas de la siguiente manera:

- F1 = Entrada
- F2 = Salida
- F3 = Fin de parada (fin de receso)
- F4 = Inicio de parada (inicio de receso)
- F5 = Entrada O.T. (Entrada de tiempo extra)
- F6 = Salida O.T. (Salida de tiempo extra)
- F7 = Sin definir
- F8 = Sin definir

El usuario administrador puede cambiar estas configuraciones de acuerdo a las necesidades que requiera; por ejemplo, la tecla "F1" puede ser cambiada de "Entrada" a otra función como "Entrada a receso" o bien, utilizarla para un acceso directo de alguna operación del menú.

Elija el ítem "Resetear función de teclas" y presione la tecla "OK" para ingresar a esta categoría, a continuación se mostrara la pantalla que contiene la programación de las teclas F1 al F8, y en las cuales usted podrá editar la función de cada una, según su necesidad.

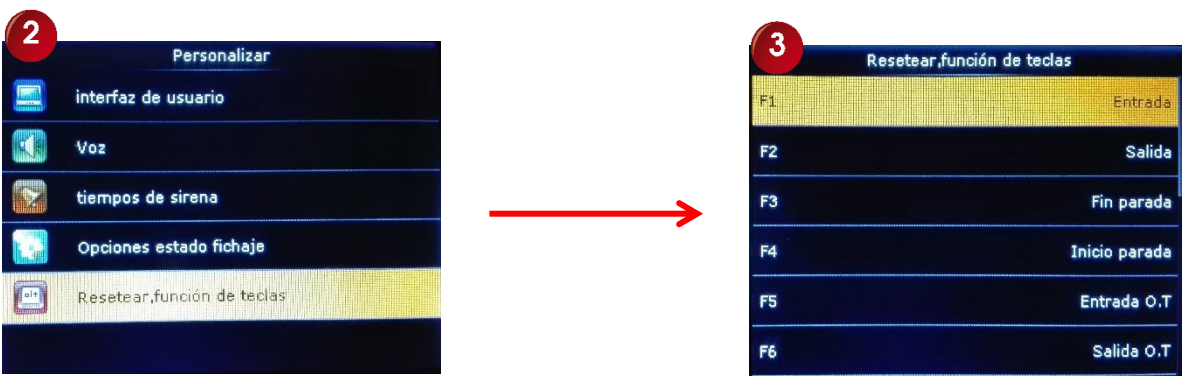

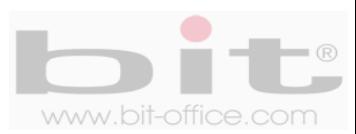

# **15. Gestor de Datos**

Esta categoría del menú nos permite borrar datos, hacer copias de seguridad y restaurar datos. Estas funciones las detallamos a continuación:

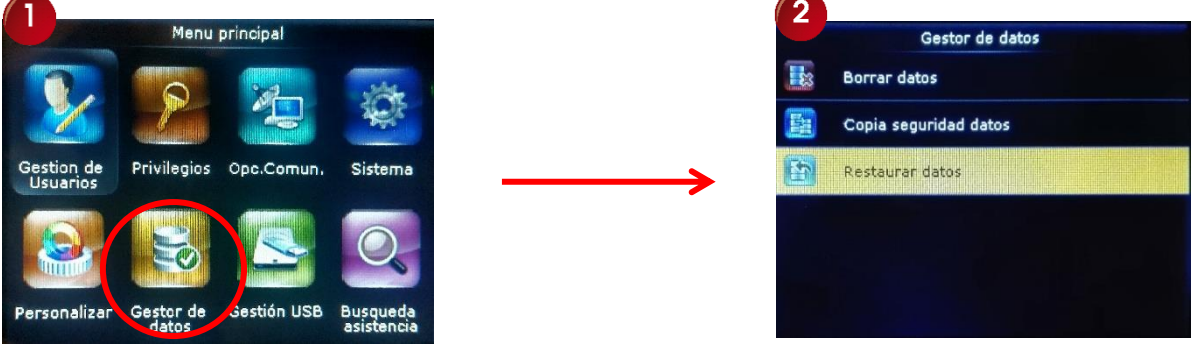

#### **15.1 Borrar datos**

En el ítem "Borrar datos" nos permite borrar varios registros. Las funciones de borrado son las siguientes:

- 1- **Borrar datos de fichaje:** Elimina los registros o marcas realizadas por los usuarios en el reloj y cuenta con dos opciones para borrar:
	- a- **Borrar todo:** Elimina todos los registros (marcas) de los usuarios.
	- b- **Borrar por franja de tiempo:** Elimina los registros (marcas) en un parámetro de fechas de inicio y fin que el usuario administrador determine.
- 2- **Borrar Todo:** Elimina todas las inscripciones y los registros (marcas) de todos los usuarios.
- 3- **Borrar Rol Administrador:** Elimina la inscripción de todos los administradores.
- 4- **Borrar foto de usuario:** Este ítem borra las fotos de todos los usuarios.
- 5- **Borrar salvapantalla:** En este punto se borran las imágenes que se muestran en la pantalla en el modo de reposo o protector de pantalla.
- 6- **Borrar protectores de pantalla:** Elimina las imágenes promocionales que se muestran del dispositivo.
- 7- **Borrar copia de seguridad:** Si el reloj cuenta con una copia de seguridad guardada, la elimina.

**NOTA:** *Tome en cuenta que las informaciones borradas no se pueden restaurar, antes de borrar cualquier dato, asegúrese de hacer un respaldo de todos los registros utilizando un dispositivo USB.*

### **15.2 Copia de seguridad**

Desde este elemento usted puede realizar una copia de seguridad de la información que contiene el dispositivo (datos de configuración). Contiene dos medios para respaldo, Backup en el equipo y Backup en unidad USB, si utiliza este último medio, puede hacer el respaldo para guardarlo en su PC.

#### **15.3 Restaurar datos**

Podemos restaurar los datos del reloj siempre y cuando tengamos el respaldo guardado en el mismo equipo o en un dispositivo USB, para cargarlos posteriormente al dispositivo.

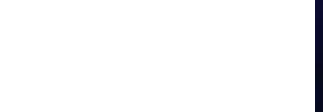

# **16. Gestión USB**

Este elemento le permite descargar y subir datos al reloj utilizando un dispositivo USB; además, también cuenta con otras gestiones que se pueden realizar. A continuación, detallamos cada uno de estos elementos los cuales son: "Descargar", "Cargar" y "Opciones de descarga".

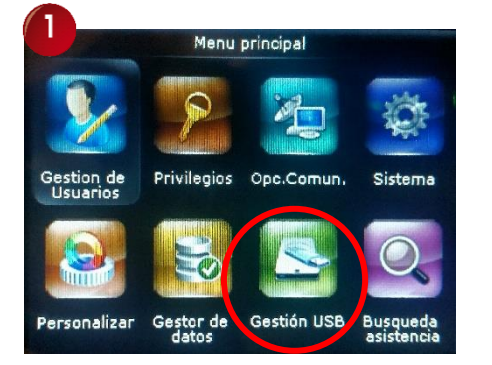

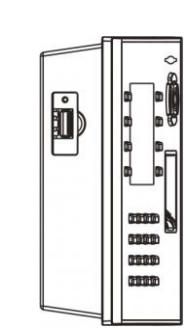

Del lado izquierdo del reloj se encuentra el puerto USB para introducir un dispositivo USB para descarga y carga de datos

del dispositivo del control del control del control del control del control del control del control del contro<br>Del control del control del control del control del control del control del control del control del control de

#### **16.1 Descarga**

Seleccione el icono "Gestión USB" y presione la tecla OK para ingresar a este elemento, en la primera opción de "Descarga", presione "OK" para acezar a las diferentes opciones de descargas. A continuación el detalle de cada una.

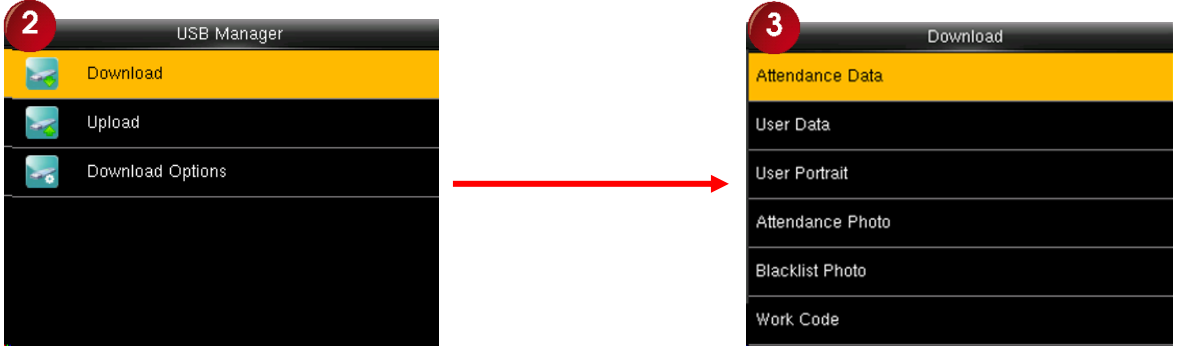

- **Información de asistencia:** Descarga los registros del reloj (marcas) de todos los usuarios.
- **Datos de los Usuarios:** Descarga el ID, huellas y contraseñas de todos los usuarios.
- **Fotos de los Usuarios:** Descarga las fotos de los usuarios.
- **Incidencia:** Descarga los SMS de los usuarios.
- **Mensaje corto:** Descarga los mensajes de los usuarios

Para descargar cualquier dato utilice los botones ▲ ▼ para desplazarse y elija la opción deseada, posteriormente presione la tecla "OK" para empezar con el proceso de la descarga.

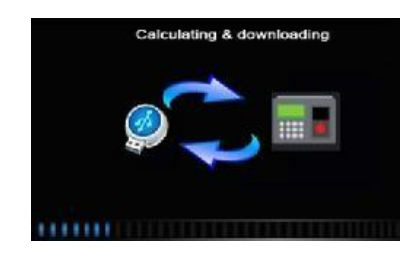

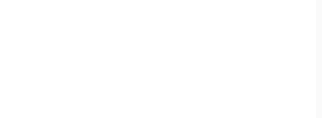

Finalizado el proceso de la descarga se mostrará una pantalla de confirmación que indica "descargado con éxito", presione OK para aceptar. Si usted no inserto el dispositivo antes de realizar el proceso de la descarga o si el dispositivo presenta algún tipo de problema (revise el estado de su dispositivo o intente con otro), entonces se mostrará un mensaje de "Error! Fallo al leer unidad USB".

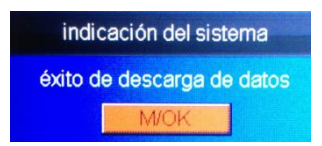

**NOTA:** *Antes de realizar cualquier procedimiento de descarga o carga de datos, debe de insertar primeramente el dispositivo USB.*

### **16.2 Cargar (subir datos)**

Seleccione la segunda opción de "Subida" y presione "OK" para ingresar a ventana que contiene los elementos disponibles para subir o cargar al reloj.

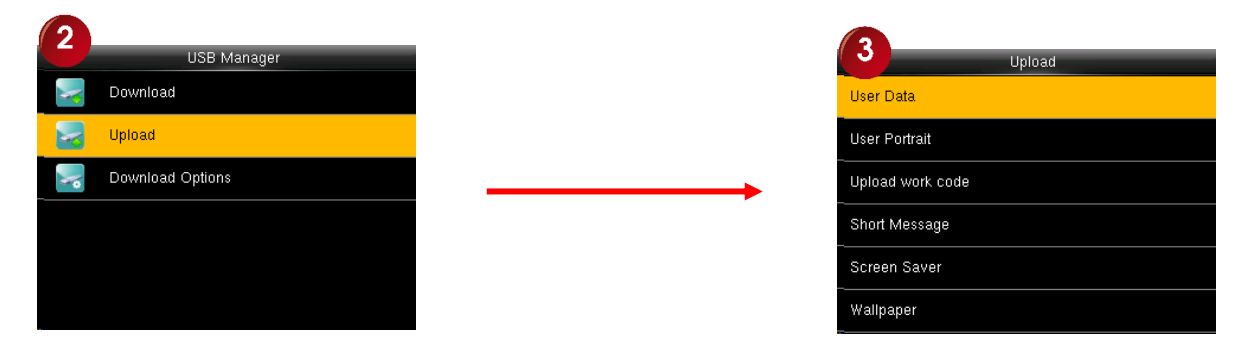

- **Salvapantallas:** Carga las imágenes para mostrar en modo de protector de pantalla.
- **Fondo de pantalla:** Carga las imágenes para mostrar en modo de fondo de pantalla.
- **Datos de usuario:** Carga el ID, huellas y contraseñas de los usuarios.
- **Foto de usuario:** Carga las fotos de los usuarios.
- **Cargar incidencia:** Carga las incidencias para los usuarios.
- **Mensaje corto:** Carga los SMS para los usuarios.

Para cargar cualquier dato realice el mismo procedimiento explicado en el "Punto 16.1 Descarga"

**NOTA***: Antes de realizar cualquier procedimiento de descarga o carga de datos, debe de insertar primeramente el dispositivo USB.*

#### **16.3 Opciones de descarga**

En este punto tenemos la opción de "Encriptar los datos" y/o de "Borrar logs de presencia" (registros o marcas realizadas por los usuarios), solo cuando se realiza una descarga de asistencia por dispositivo USB. Por default los dos parámetros de ajustes están en "OFF".

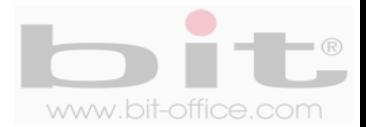

# **17. Búsqueda de Asistencia**

El dispositivo tiene la capacidad de almacenar en su memoria interna, todos los registros de los empleados; además, podemos revisarlos ya sea en forma general o individualmente. En esta categoría usted puede visualizar los "Registros de asistencia" que fueron realizados por cada usuario.

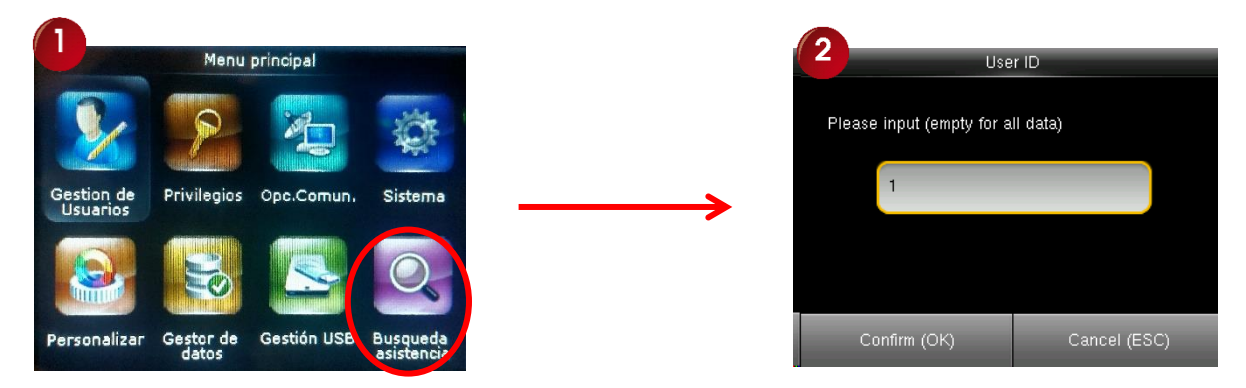

Seleccione la opción "Búsqueda de asistencia" y presione la tecla "OK" para acezar a la pantalla de búsqueda (imagen #2), a continuación digite el ID (código del usuario) que desea examinar y presione la tecla "OK" para ingresar a la pantalla que contiene los parámetros de fechas (imagen #3); finalmente elija el periodo requerido y presione "OK" para que se muestre el reporte de asistencia o de datos (imagen #4).

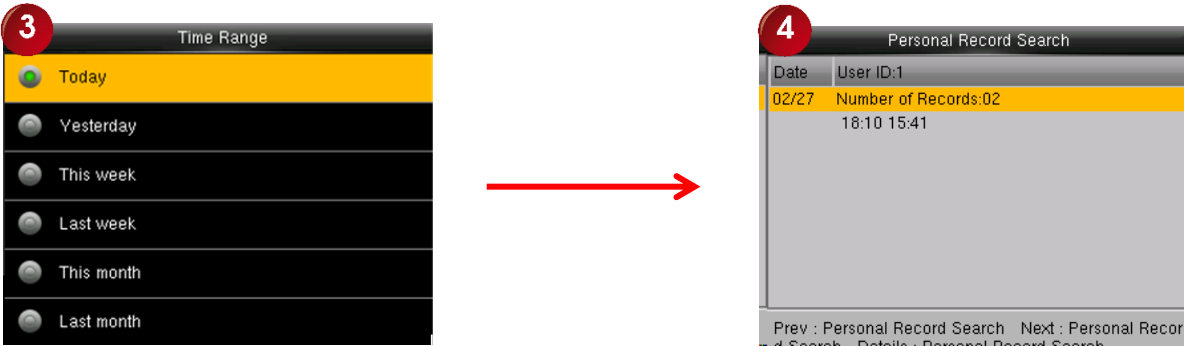

**ID de usuario:** Aquí se Introduce el ID de usuario para consultar (imagen #2). Si este campo se deja en blanco, entonces se consultará los registros de asistencia de todos los empleados al presionar la tecla "OK" y alseleccionar el parámetro de la fecha. Al introducir el ID de un usuario, solo se consulta el registro de asistencia del empleado elegido.

**Franja horaria:** En esta ventana de "Franja horaria" (imagen #3), seleccione un período de tiempo para consultar; esta pantalla incluye las opciones de: "Hoy", "Mañana", "Esta semana", "La semana pasada", "Este mes", "El mes pasado", "Todo" y "Definido por el usuario". Por defecto de fábrica el parámetro está en "Hoy".

**Búsqueda de registros personales**: Desde este elemento (imagen #4), se mostrará la fecha, el ID del usuario y las horas de asistencia.

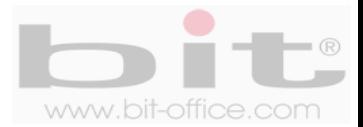

# **18. Impresión**

Este elemento del menú le brinda la opción de utilizar una impresora en serie con el equipo marcador; cada vez que un usuario registre su asistencia, la impresora emitirá un tiquete de comprobante por la marca realizada. Cuenta con los siguientes parámetros; "Ajustes de campo de datos" y "Ajuste de impresión"

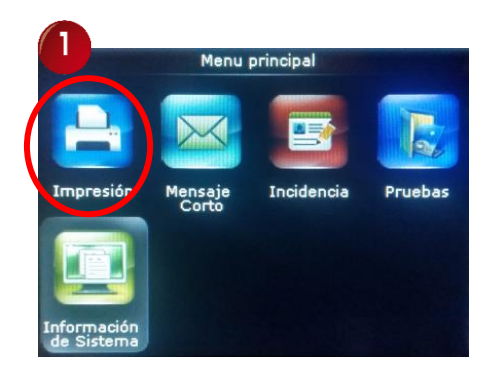

**1- Ajustes de campo de datos:** Es la opción de escoger los datos que se verán reflejados en el tiquete de impresión y cuenta con 9 modos para elegir. Cada "modo" representa un formato de texto diferente para escoger de acuerdo a lo que se requiera en la impresión del tiquete.

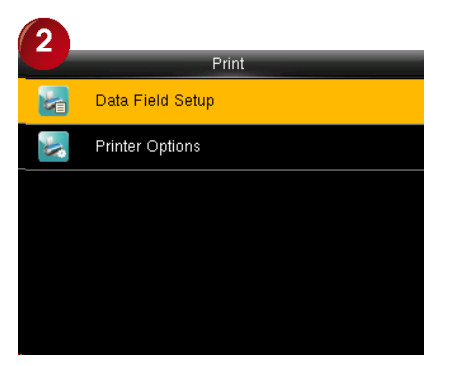

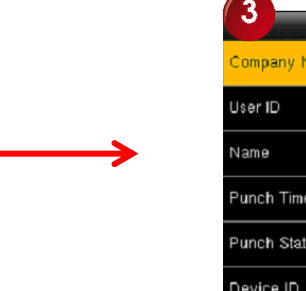

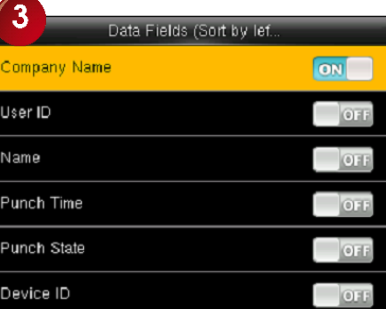

**2- Ajustes de impresión:** En este punto tenemos la opción de habilitar el "Corte del papel". Por default el parámetro está en "OFF".

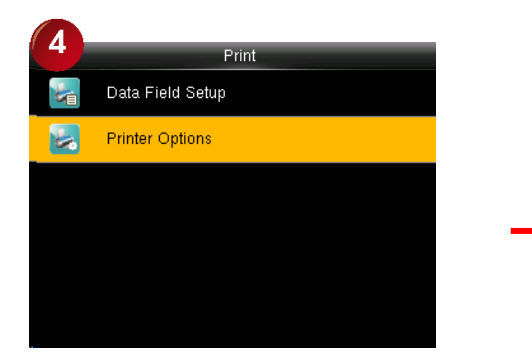

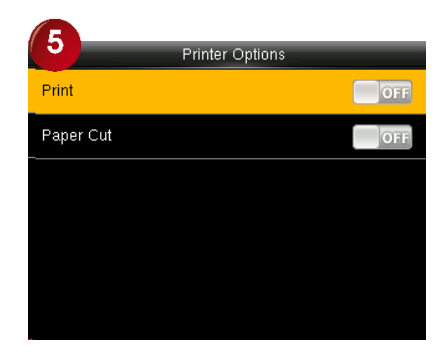

**NOTA:** *Para activar la función de corte de papel, conecte el dispositivo a una impresora equipada con la función. A continuación el corte de papel se lleva a cabo de forma automática durante la impresión en base a la información de impresión seleccionado. También es muy importante informar, que la impresora debe ser compatible con el reloj marcador, consulte con su proveedor al respecto.*

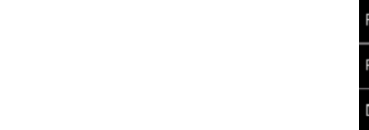

### **19. Mensaje corto**

Los mensajes son similares a los boletines y avisos; el administrador puede crear un mensaje para que aparezca en la pantalla del dispositivo en un plazo determinado. Si los SMS se establecen como público, se mostrará en la esquina superior derecha de la pantalla, el icono de mensaje  $\blacktriangleright$  y el contenido del mismo se visualizara en la barra de desplazamiento de la pantalla inicial. Si el mensaje se establece como personal, el empleado puede ver el mensaje SMS, después de comprobar con éxito su registro de asistencia. Por último, la "Lista de borradores SMS" no estará disponible ni para la opción de público ni personal.

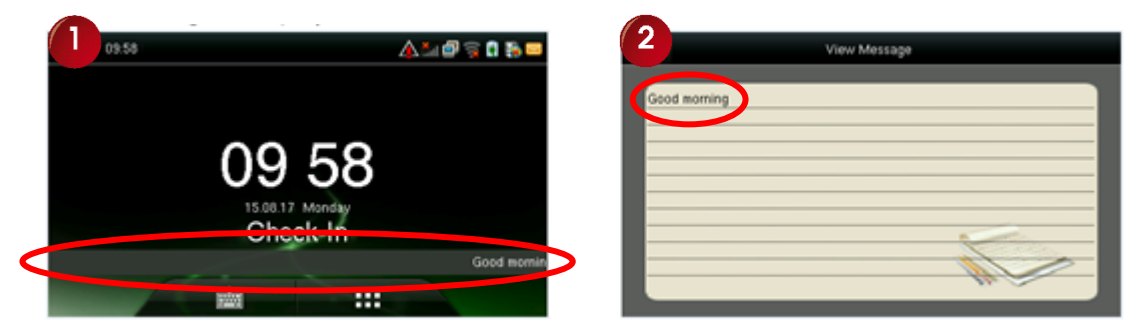

Seleccione en el menú principal "Mensaje corto" para ingresar a la pantalla de este elemento, a continuación las opciones de los mensajes son: "Nuevo mensaje", "Mensajes Públicos", "Mensajes Personales", "Lista de borradores SMS" y "Opciones de mensajes".

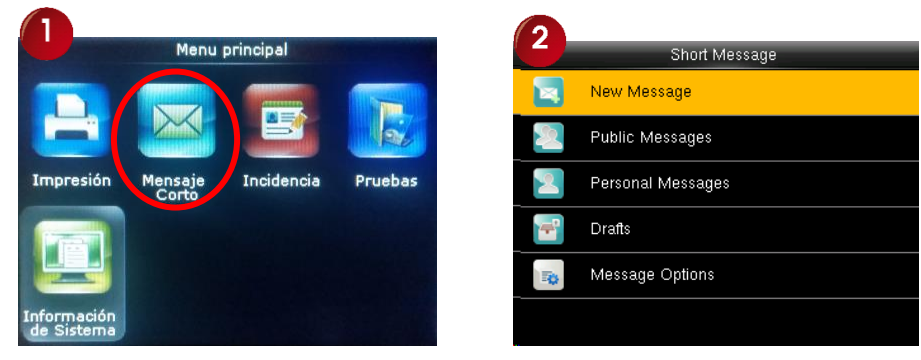

#### **19.1 Mensaje Nuevo**

En este ítem creamos el mensaje que deseamos mostrar a los usuarios. A continuación el detalle de "Nuevo Mensaje":

**Mensaje:** Presione la tecla "OK" en la opción de "Nuevo mensaje" para ingresar a la siguiente pantalla, seguidamente presione la tecla "OK" en "Mensaje" para acezar a la pantalla que contiene el block de notas y empezar a escribir la nota.

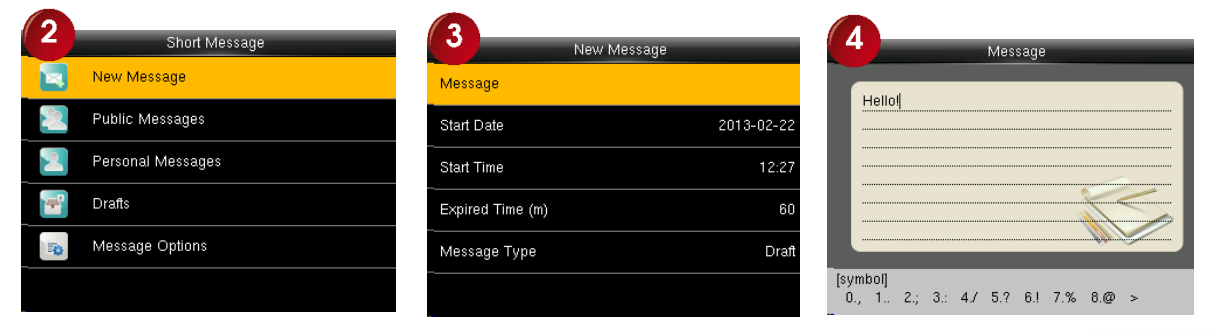

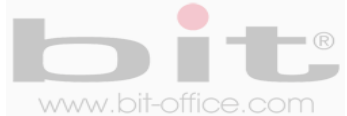

**Fecha de inicio:** Finalizado el mensaje, procedemos a establecer la fecha para mostrar el mismo.

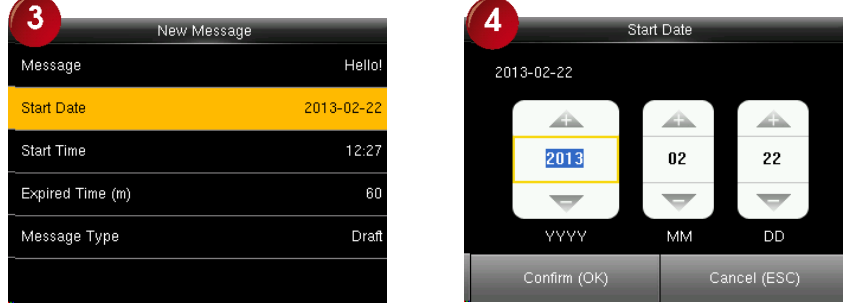

**Hora de inicio:** Después de establecer la fecha para mostrar el mensaje, configuramos la hora en la cual dará inicio la visualización del mensaje.

**Duración (m):** Acá programamos la duración que tendrá el mensaje mostrándose en pantalla. Después de que el tiempo sea efectivo, el mensaje no aparecerá. El parámetro de ajuste es en minutos y tiene un rango de "Nunca caduca" a "120" y/o "Definido por el usuario" hasta un máximo de 65535 minutos. Por defecto de fábrica el parámetro se encuentra en "60".

**Tipo de mensaje:** En este punto elegimos el tipo de mensaje y contamos con tres opciones:

- **Público:** SMS, disponible para ser visto por todos los empleados.
- **Personal:** SMS, dirigido para alguna persona en particular.
- **Borrador:** Pre ajuste de SMS, mensaje en estatus de borrador.

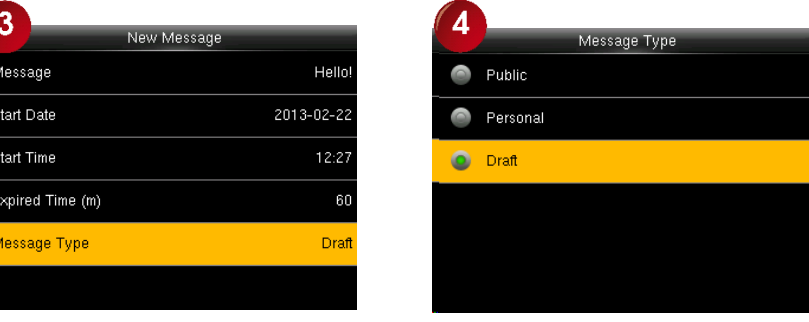

### **19.2 Mensajes públicos**

Son los mensajes que se mostraran a todos los usuarios en la pantalla del dispositivo.

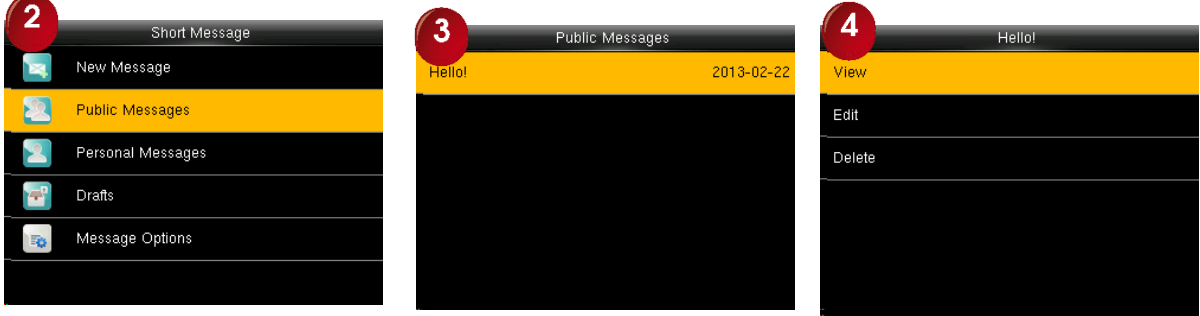

Presione la tecla "OK" sobre "Mensajes Públicos" para visualizar el mensaje, posteriormente puede seleccionar el mensaje y presionar nuevamente la tecla "OK" para ingresar a la pantalla donde se encuentran los parámetros de ajustes como Nuevo, Editar y Eliminar, realizase el ajuste necesario de acuerdo a lo requerido.

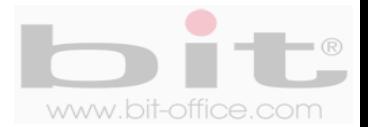

#### **19.3 Mensajes personales**

Es el mensaje que está dirigido a un usuario en particular y se mostrara de forma personal. El empleado puede ver el mensaje SMS en la pantalla del dispositivo, después de comprobar con éxito su registro de asistencia.

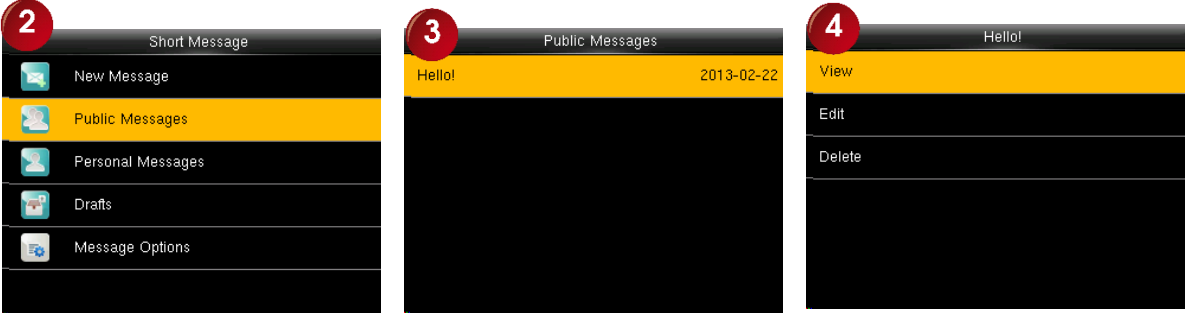

Después de haber programado algún mensaje, presione la tecla "OK" sobre "Mensajes Personales" para visualizar el o los SMS contenidos, posteriormente puede seleccionar algún mensaje y presionar nuevamente la tecla "OK" para ingresar a la pantalla donde se encuentran los parámetros de ajustes de "Ver", "Editar" y "Borrar", desde este elemento usted podrá revisar los ajustes necesarios de acuerdo a lo que requiera.

#### **19.4 Lista de borradores SMS**

Desde este punto se mostraran los mensajes creados y los cuales serán asignados a público o personal.

### **19.5 Opciones de mensaje**

Aquí tenemos la opción de ajustar el tiempo de retardo para mostrar el mensaje en la pantalla inicial del dispositivo; además, solo aplica para los mensajes personales.

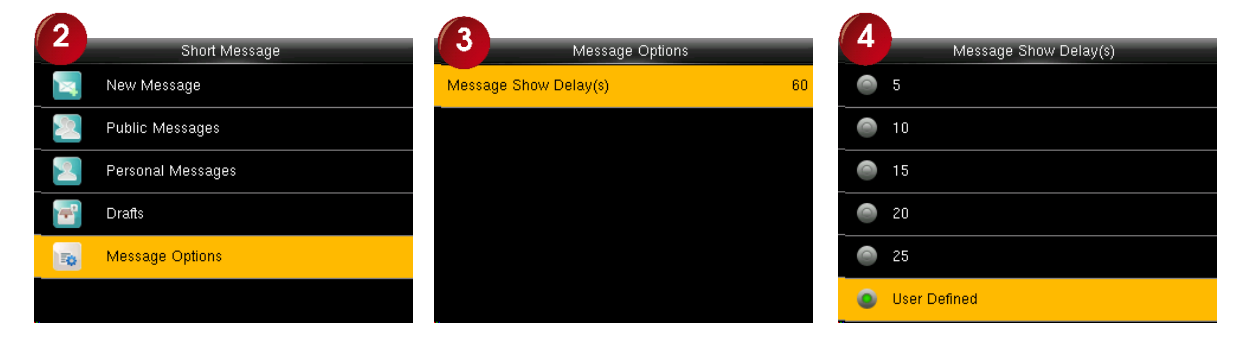

El tiempo de retardo del mensaje esta configurado en segundos y tiene un rango de "5" a "25" y/o "Definido por el usuario" hasta un máximo de 99999 segundos. Por defecto de fábrica el parámetro se encuentra en "60"; esto quiere decir que, cuando el usuario registra su asistencia, tendrá 60 segundos para leer el mensaje antes de que se elimine de la pantalla.

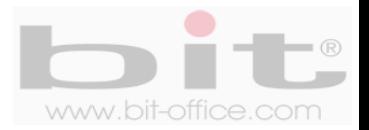

### **20. Incidencia**

La incidencia es un código de evento para usar en paralelo con la verificación. Si un usuario registra la asistencia en el dispositivo, se le pedirá que introduzca un código de evento para representar el significado del registro de la marca. Cuando los datos se descargan al ordenador, los códigos diferentes representan eventos diferentes. (Esta opción no está disponible en el Software). Desde este ítem usted puede programar el número y nombre de la incidencia.

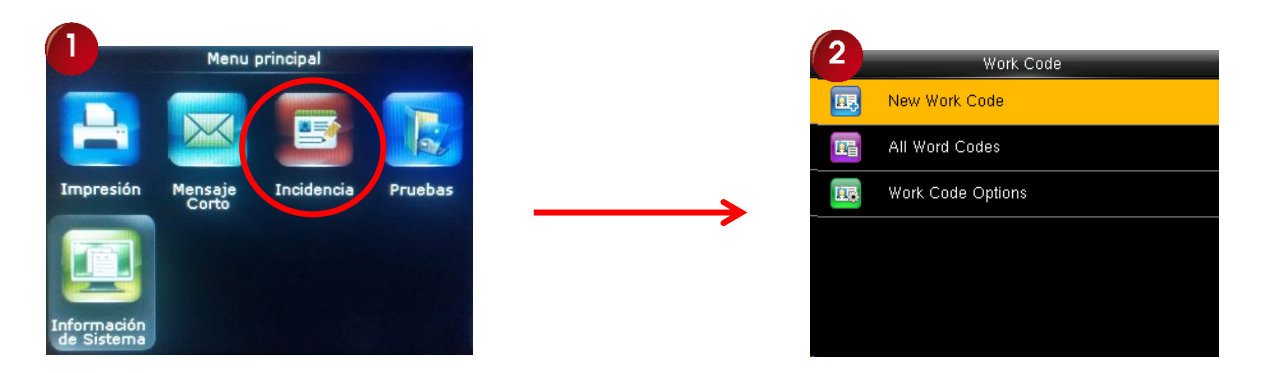

Seleccione "Incidencia" y presione la tecla "OK" para ingresar a la pantalla que contiene los siguientes parámetros de ajustes: "Nueva Incidencia", "Todas las Incidencias" y "Opciones de incidencia". Desde este ítem usted podrá agregar, editar y borrar según sea su necesidad. A continuación, el detalle de cada uno.

#### **20.1 Nueva incidencia**

En este punto programamos la incidencia que requerimos, seleccione la opción "Nueva incidencia" y presione la tecla "OK", a continuación tenemos la opción del ID y nombre de la incidencia.

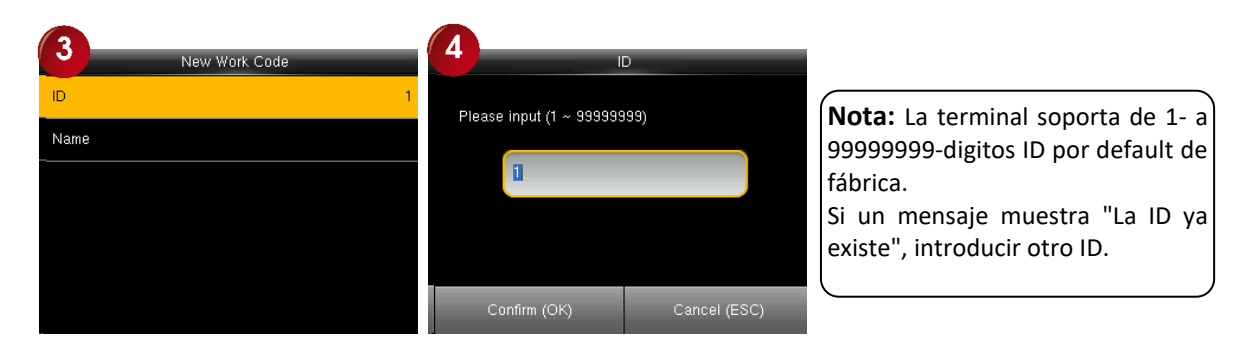

#### **1. Introduzca el ID**

ID: Para referencia, introduzca un código (número del 1 al 99999999) con el cual se nombrará la incidencia de trabajo.

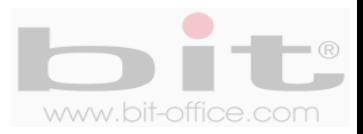

#### **2. Introduzca el Nombre**

Nombre: Introduzca el significado o nombre que tendrá el código de la incidencia.

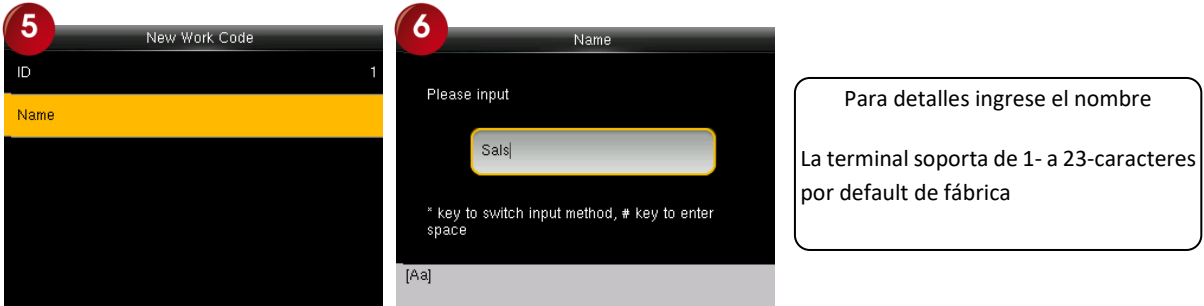

#### **20.2 Todas las incidencias**

Muestra todas las incidencias programadas por el administrador; por lo tanto, puede ver la lista para "Editar" o "Borrar" las incidencias. Es importante informar que el ID (código), no se puede editar pero si se puede eliminar, las otras operaciones son similares a las realizadas al añadir un código del trabajo en caso de edición.

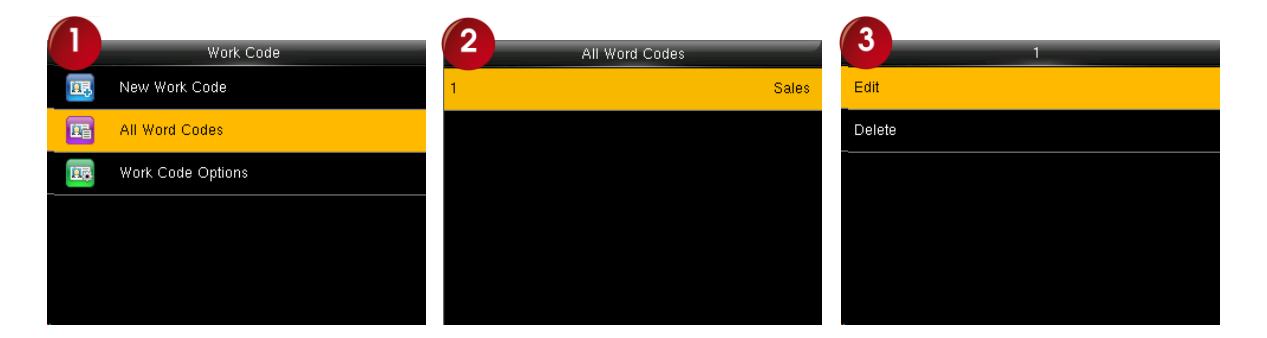

### **20.3 Opciones de Incidencia**

El administrador puede programar la opción de; "Se requiere Incidencia" y "Definir Incidencia". Por defecto de fábrica ambos parámetros están en "OFF", si ajusta el parámetro en "ON" de la opción "Se requiere incidencia", entonces se habilitará el "Tiempo en espera" (en segundos), por default el ajuste está en 5, si requiere definir este parámetro, el rango es de "1" a "5" y/o "Definido por el usuario" hasta un máximo de 999 segundos.

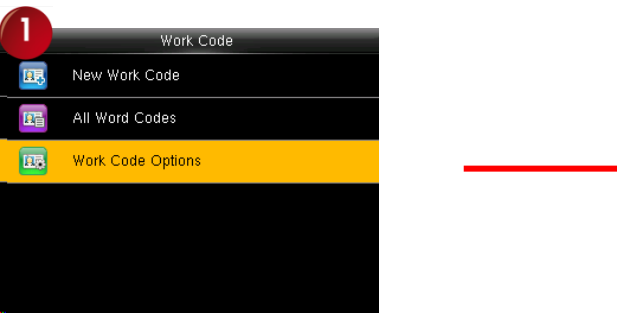

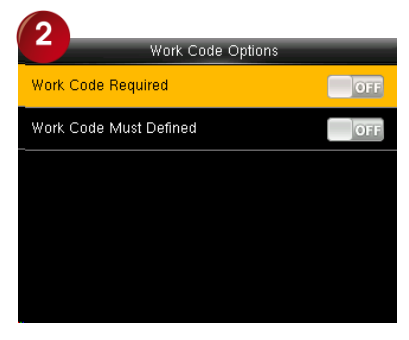

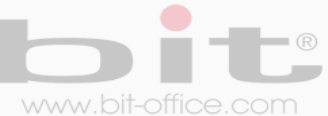

# **21. Pruebas**

En esta categoría del menú podemos realizar un auto test al dispositivo para comprobar el estado de su funcionamiento. Ingrese al menú principal y seleccione el icono "Pruebas", presione la tecla "OK" para accesar a la pantalla que contiene los elementos que se pueden testear o probar.

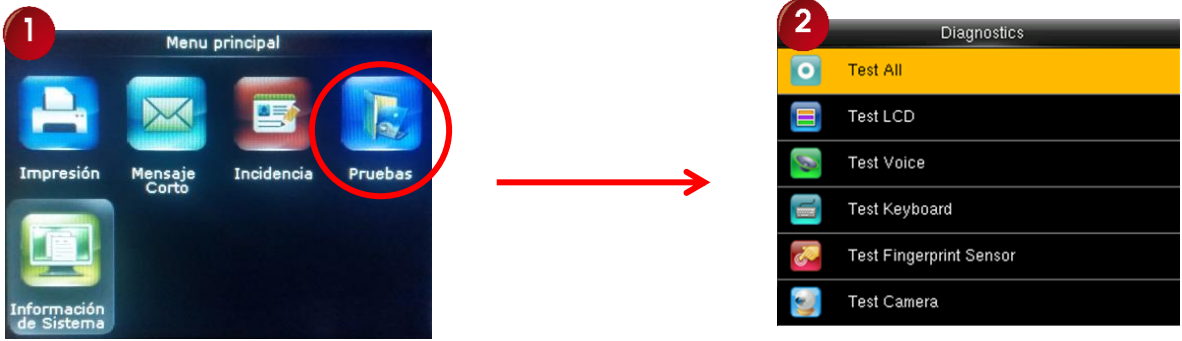

A veces cuando se descubre que el dispositivo tiene algún tipo de inconveniente, se puede utilizar esta opción del menú para efectuar una prueba y detectar si la falla es física (hardware) o del firmware del equipo. La comprobación del test podría solucionar el problema o simplemente comprobarlo. Los elementos disponibles para confirmar o probar son:

- Probar Todo
- Test LCD
- Test Voz
- Test Teclado
- Test Sensor Huella
- Test reloj RTC

# **22. Información de Sistema**

El último elemento del menú principal es la Información del dispositivo. En el podemos revisar datos contenidos en el reloj como la memoria y capacidad. A continuación la información que contiene: "Capacidad del Equipo", "Información del Equipo" y "Firmware Info".

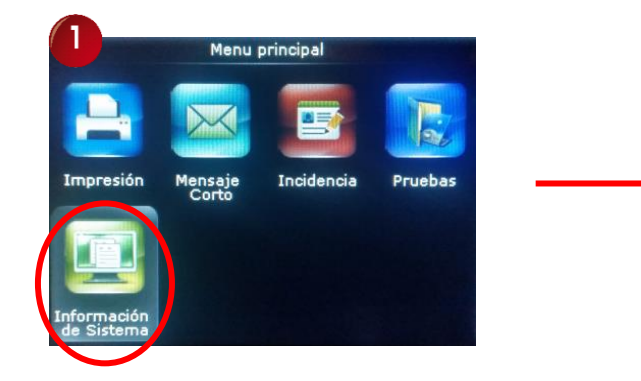

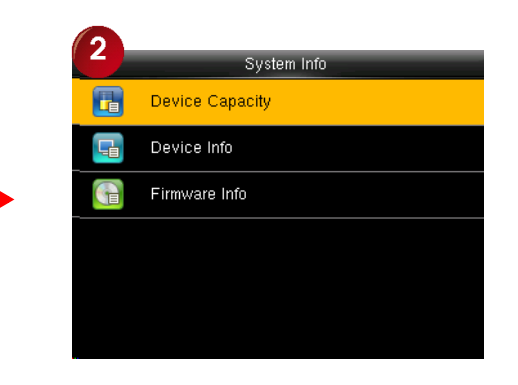

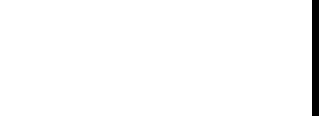

#### **22.1 Capacidad del equipo**

En este punto podemos observar el número de "Usuarios", "Usuario Administrador", "Contraseñas", "Huellas digitales", "Tarjetas" (aplica solo para el modelo FP500x) y "ATT asistencia", "Foto de usuario". En cada elemento podemos observar del lado derecho, la capacidad utilizada y la capacidad máxima. Presione sobre el icono "Capacidad del equipo" para tener acceso a esta pantalla de información. Presione la tecla "OK" en la opción "Capacidad del equipo" para ingresar a la pantalla de información.

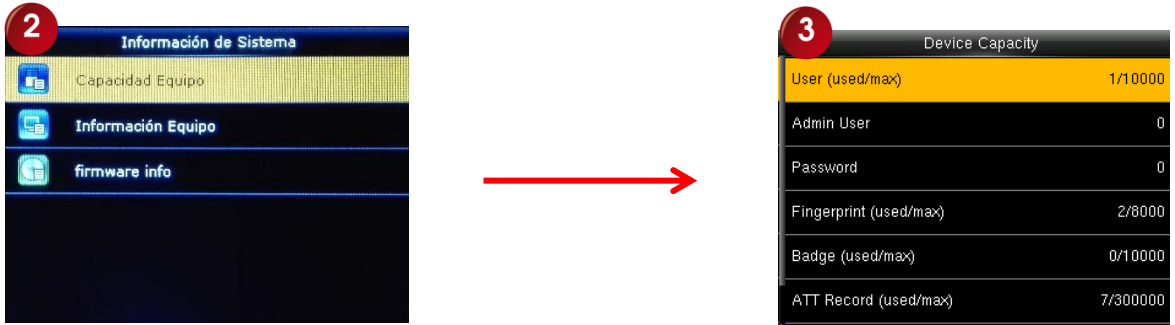

#### **22.2 Información del equipo**

Es la categoría que contiene la información del dispositivo y son las siguientes: "Nombre del equipo", "Numero de Serie", "Dirección Mac", "Algoritmo Huella", entre otros datos. Presione la tecla "OK" en la opción de "Información del equipo" para accesar a dicha información del reloj.

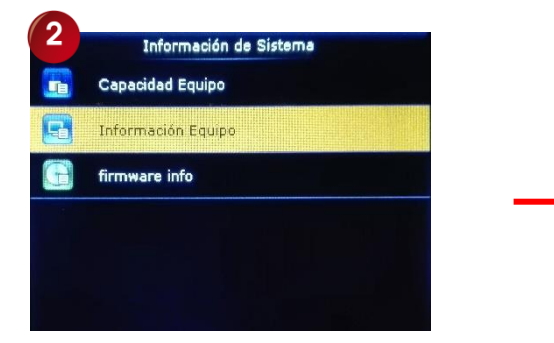

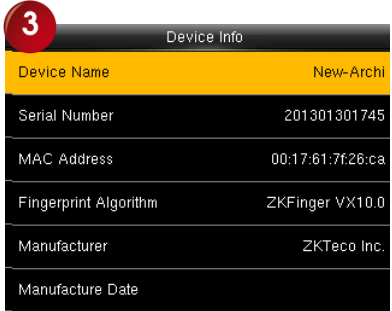

#### **22.3 Firmware info**

Muestra información exclusivamente técnica del dispositivo.

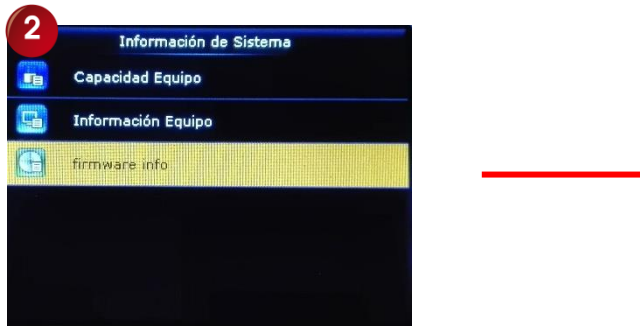

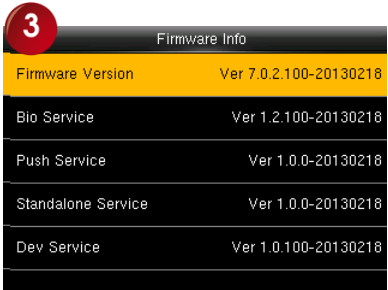

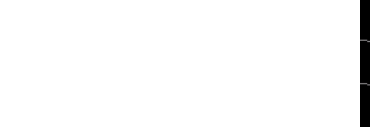

# **23. Conexión para una impresora externa**

Esta función está diseñada para una impresora de puerto serie única, la impresora en paralelo no está disponible. La salida de contenido de impresión es a través de RS232. Después de verificar un usuario (realizar un registro en el dispositivo), el resultado será enviado a través del puerto serie, si el dispositivo tiene conexión con la impresora, el resultado se puede imprimir directamente. También puede utilizar el Súper terminal para ver el contenido de la salida.

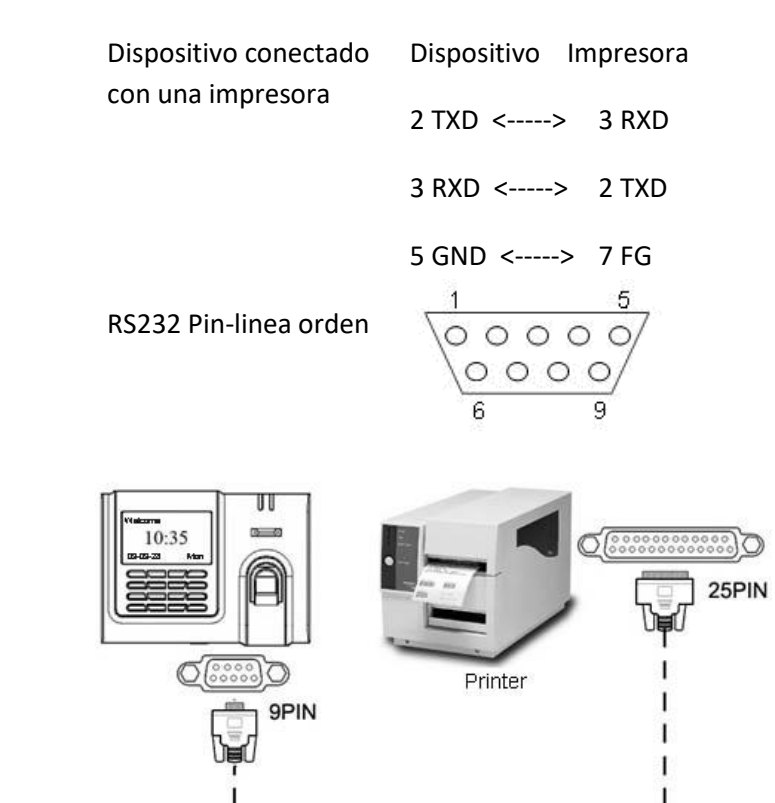

【Conexión】

### 【Instrucciones】

1.En el menú del dispositivo presione **Menú**-->**COM.**-->**RS232/485** y seleccione Vaud arte a 19200.

2.En el menú del dispositivo ingrese a **Menu**-->**Comm.**-->**Security** y seleccione el modo imprimir. Hay 7 modos de impresión para elegir.

#### **NOTA:**

1. Se imprimirá la información distorsionada o no se podrá imprimir cuando los baudios no se selecciona en 119200.

2. Cuando el modo de impresión está en el valor 5, la verificación de asistencia solicita que seleccione si desea imprimir.

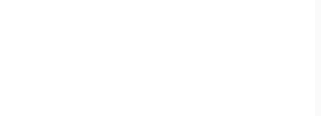

Po**r ejemplo:** Si un usuario registró su marca a las 13:24:55 del 1 de septiembre de 2009, existen diferentes formatos de impresión para seleccionar, que se muestran a continuación:

• **Version 1** 

00001 San 09/09/01 13:24:55

• **Version 2**

Usuario No:00001 Fecha Hora Check-In 09/09/01 13:24:55

• **Version 3**

San 00001 09/09/01 13:24:55

• **Version 4**

Receso 15:24:55 01/09/2009 00001

• **Version 5**

00001 09.09.01 13:24:55 Check-In

• **Version 6**

00001 Fecha Check-In 09.09.01 13:24:55

• **Version 7**

Usuario ID: 00001 Check-In 09.09.01 13:24:55

**NOTA***: 1. Asegúrese de que la máquina de huellas dactilares y la impresora (Súper Terminal) tienen la misma velocidad de transmisión.*

*2. Si el formato de impresión por defecto no puede satisfacer sus necesidades, comuníquese con su distribuidor para tratar de presentarle otro formato personalizado*

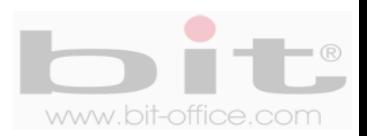

# **24. Stock de Conexión para el timbre**

Salida de las líneas para la conexión de la sirena

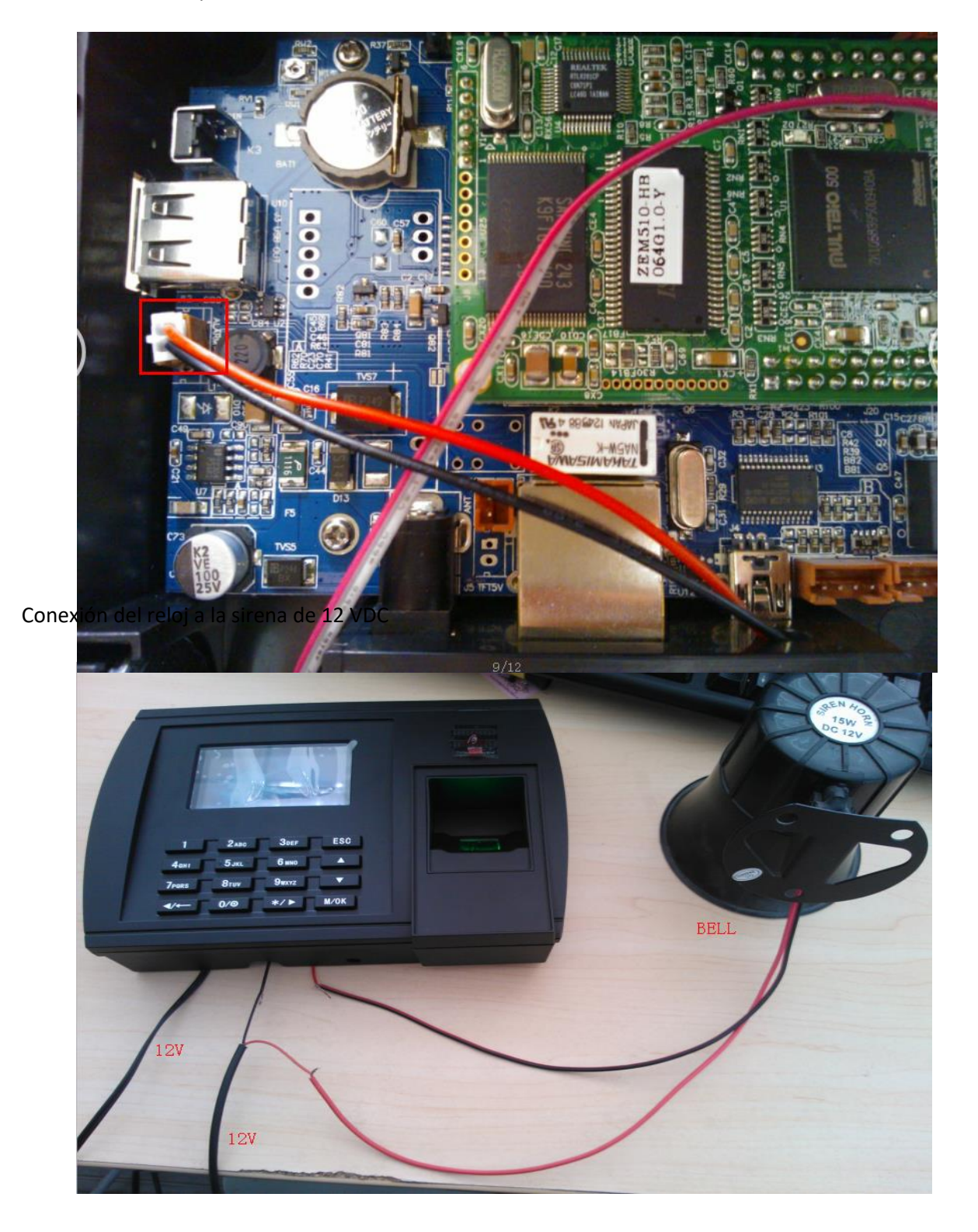

![](_page_45_Picture_3.jpeg)

# **25. Preguntas frecuentes**

#### **1- Algunas veces los usuarios no puede verificar con alguno de sus dedos.**

Dependiendo del tipo de labor del usuario, se hace muy difícil el reconocimiento de huella dactilar; los trabajos manuales en áreas de limpieza, construcción, laboratorio químico entre otros, hace que la huella dactilar del empleado se deteriore y sea difícil de reconocer nuevamente ya que el proceso es de 1:1. Recomendamos utilizar otras huellas de backup o registrar por contraseña.

#### **2- Cuando se coloca el dedo en el sensor para realizar verificación, el mensaje de "intente de nuevo por favor" es repetitivo**

- El sensor del equipo está sucio. Utilice alcohol moderado para limpiarlo.
- El colaborador no está colocando bien su dedo, recuerde las instrucciones del punto 10.1 de la página No 12. También tome en cuenta que al momento de registrarlo por primera vez, haya realizado el proceso correcto para la buena lectura de su huella en el sensor.
- El sensor este descalibrado y lento, comuníquese con su proveedor.
- Hay un problema en la tarjeta principal, comuníquese con su proveedor.

#### **3- ¿Cómo puedo borrar administradores?**

Muchas veces por diferentes situaciones el equipo puede quedar bloqueado por no tener los administradores; lamentablemente deberá de ponerse en contacto con su distribuidor para solucionar dicho problema. Por esta razón recomendamos antes de inscribir un administrador con huella dactilar, inscribir al mismo con la tarjeta administradora que ofrece su proveedor o también por contraseña.

### **4- Cuando enciendo el equipo, la pantalla LCD no muestra nada o justamente tiempo después si muestra imagen.**

El problema podría estar en la misma pantalla LCD, ya que el inconveniente puede derivarse de un pico de voltaje que provoco el daño o provenir también del circuito principal. Contacte a su proveedor para solucionar el problema, antes verifique que la pantalla no presente ningún tipo de anomalía como golpes, reventaduras u otros provocados por terceros.

#### **5- El equipo está apagado o no enciende.**

Verifique el funcionamiento del tomacorriente donde está conectado el reloj o revise si el adaptador se encuentra en buen estado (en algunas ocasiones se quema por una descarga eléctrica o corto circuito).

#### **6- El equipo no comunica**

En caso de comunicación TCP/IP, verificar que la dirección IP del equipo y del puerto sea el correcto, confirmar los parámetros de ajustes de su PC, además revisar los cables de comunicación entre otros detalles. Para solucionar este tipo de problemas recomendamos contratar un técnico en redes o contactar el soporte técnico de su proveedor.

#### **DERECHOS RESERVADOS**

![](_page_46_Picture_17.jpeg)